# **CONFIGURACIÓN DE CONTROLES PARA LOS EMULADORES DEL SISTEMA**

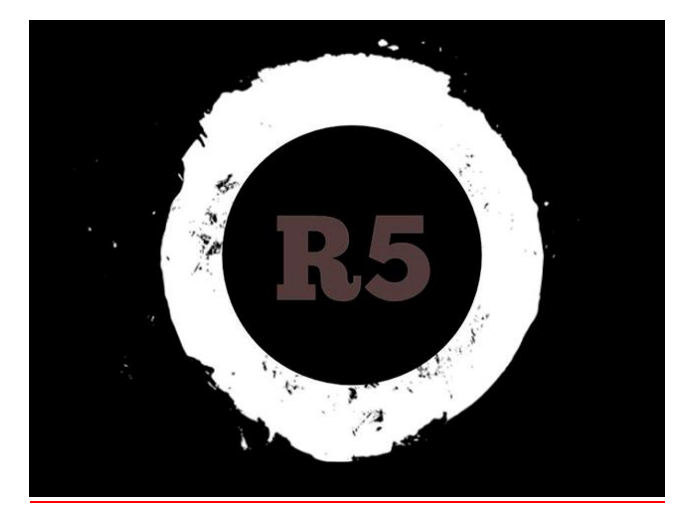

# **ÍNDICE**

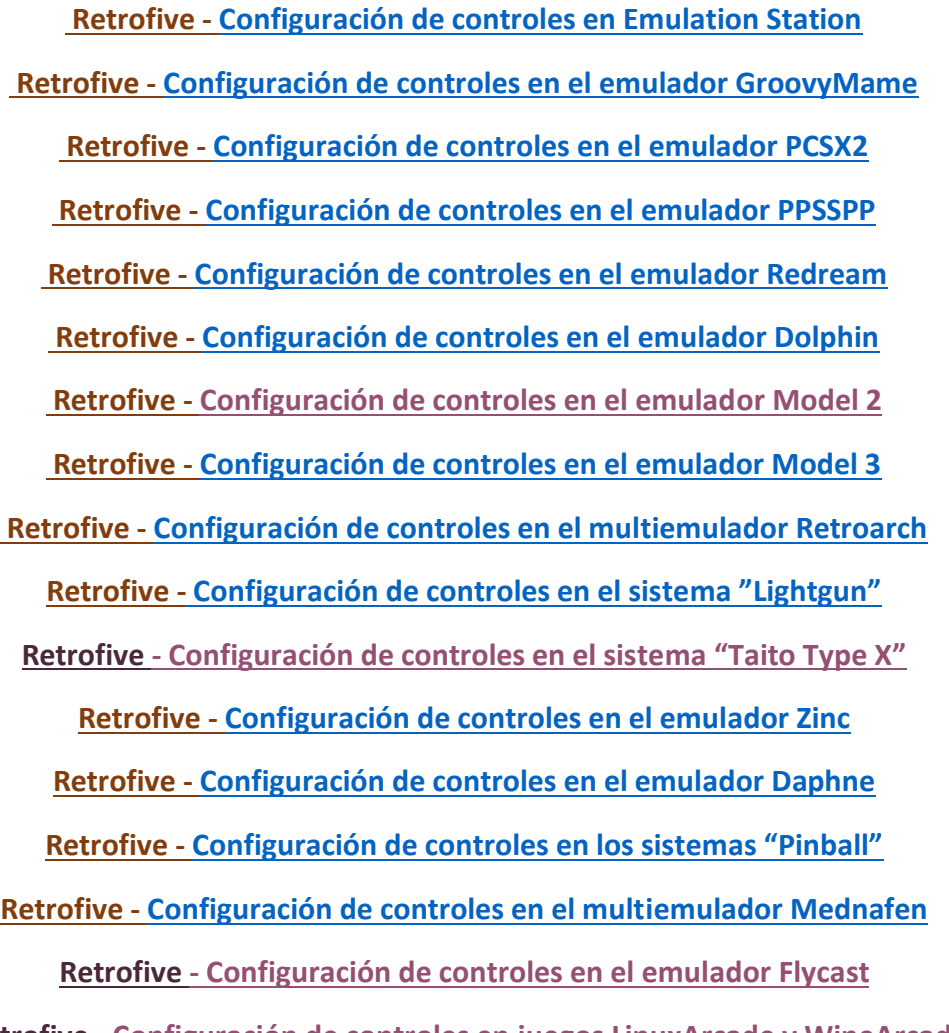

**Retrofive - [Configuración de controles en juegos LinuxArcade y WineArcade](#page-45-0)**

# **Retrofive - Configuración de controles en Emulation Station**

Lo primero que hay que tener presente es que a diferencia de otros packs para Raspberry por ejemplo, los controles redefinidos en Emulation Station no servirán más que para manejarnos por los menús del frontend, **no** redefinirá de ningún modo los controles de los emuladores contenidos en Retrofive.

Dicho esto, pasamos a explicar paso a paso cómo redefinir los controles para Emulation Station, ya uséis hack de teclado, alguna placa tipo Xinmo o ZeroDelay, o algún controlador o gamepad genérico. Necesitaremos un teclado inicialmente, ya que por defecto los cursores y las teclas Z, A, Enter y Mayúsculas son los que vienen definidos para movernos, entrar y salir de cada sistema, y acceder a los menús de opciones principales y secundarias respectivamente

En el caso de conectar en ese momento, o pulsando unos segundos un botón de un mando genérico o de uno que esté conectado a una placa tipo Xinmo o ZeroDelay, nos reconocerá un dispositivo a redefinir y podremos acceder al mismo menú directamente. Las capturas se hicieron en idioma inglés, pero os aparecerá en Castellano; si os metéis en algo así, saber algo de inglés no está de más y se da por supuesto.

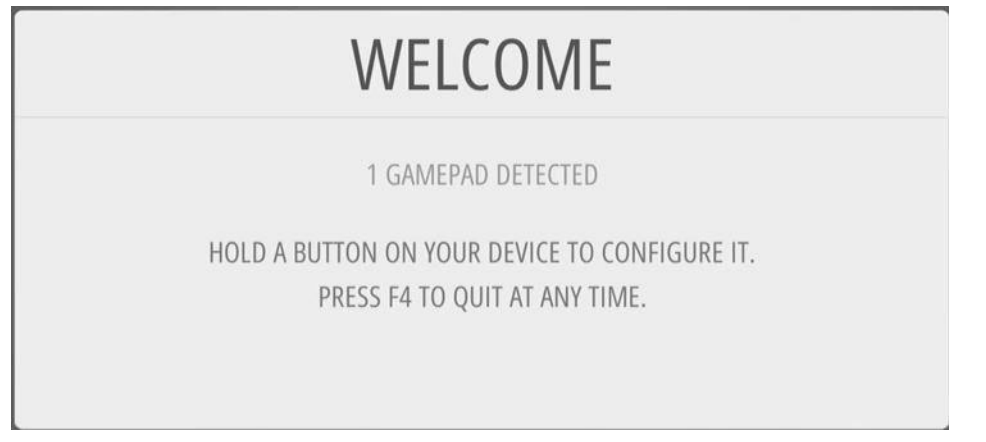

En el caso del teclado, pulsamos la tecla "Enter" para acceder al menú principal de opciones de Emulation Station, donde tendremos que escoger con los cursores la opción "Configurar mando", validando con la tecla "A".

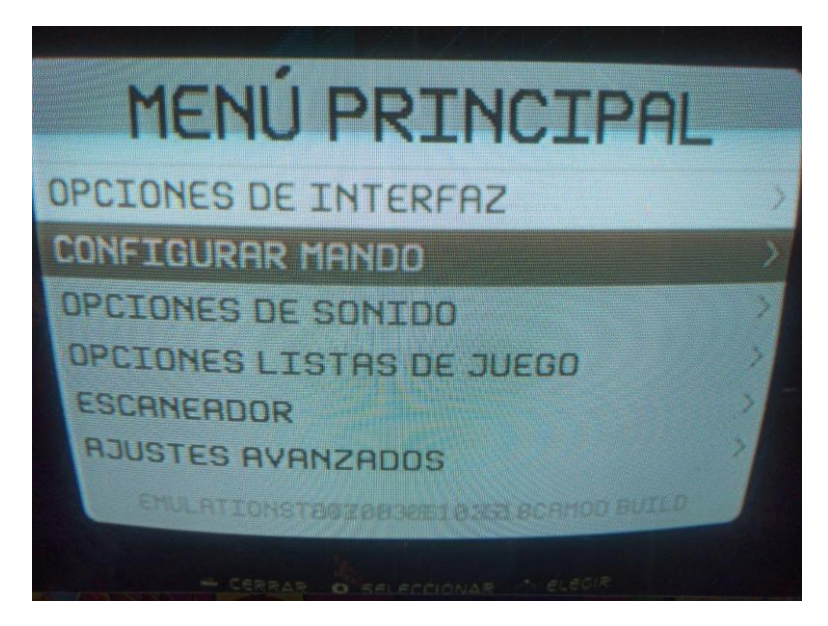

Dentro de esta opción, nos encontraremos con la primera pantalla de este manual para redefinir todos los controles; debemos de pulsar una tecla o un botón prolongadamente para acceder a redefinir los controles; el sistema toma como ejemplo los controles que tiene un mando genérico, con su cruceta digital de direcciones, dos joysticks analógicos (izquierdo y derecho), cuatro botones de acción, seis gatillos (L1, L2, L3, R1, R2 y R3), así como los botones típicos de "Select" y "Start", aparte del botón que queremos que actúe como "Hotkey", normalmente el "Select".

CONFIGURING CONFIGURING KEYBOARD KFYROARD **HOLD ANY BUTTON TO SKIP** द<sup>ु</sup>े D-PAD UP PRESS ANYTHING SELECT KFY o  $\bullet$  A KEY X **D-PAD DOWN** -NOT DEFINED- $\begin{bmatrix} \mathbb{R}^m_{\omega^{\mathcal{B}}} & D\text{-PAD LEFT} \end{bmatrix}$ OB -NOT DEFINED-RESS ANYTHING **ELPAD RIGHT** -NOT DEFINED- $\bullet$  X NOT DEFINED START START -NOT DEFINED- $\bullet$  Y -NOT DEFINED OK OK CONFIGURING CONFIGURING KEYBOARD KEYBOARD  $OY$  $KEY A \implies RIGHT TRIGGER$ **KEY F EFT SHOULDER** KEY C GO LEFT THUMB **KEY B ED RIGHT SHOULDER RIGHT THUMB ESS ANYTHING D** LEFT TRIGGER NOT DEFINED- **: LEFT ANALOG UP** NOT DEFINED NOT DEFINED- **: LEFT ANALOG DOWN** -NOT DEFINED-RIGHT TRIGGER  $OK$ OK CONFIGURING CONFIGURING KEYBOARD KEYBOARD *<del>⊙</del>* LEFT ANALOG DOWN KEY H (<a>
RIGHT ANALOG UP KEY O **EFT ANALOG LEFT** KEY G & RIGHT ANALOG DOWN KEY I **C** LEFT ANALOG RIGHT **RESS ANYTHING <b>B** RIGHT ANALOG LEFT KEY K RIGHT ANALOG UP NOT DEFINED-(e) RIGHT ANALOG RIGHT KEY P NOT DEFINED- **BEAT HOTKEY ENABLE** RIGHT ANALOG DOWN **RESS ANYTHING** OK OK

Si nuestro mando no dispone de tantos botones, o no queremos definir alguno, dejando pulsado cualquier botón unos segundos pasaremos a definir el siguiente botón o dirección.

Consideramos imprescindible redefinir las cuatro direcciones del pad digital, los botones "A" y "B", el "Select" y su "Hotkey Enable", y el "Start"; el resto es prescindible, pero no dan problemas si se definen. Con estos botones estaremos en disposición de movernos por el menú y acceder a las opciones del sistema. En mi caso, como uso hack de teclado, por eso aparecen letras; en otros casos aparecerán con otra descripción enfocada a gamepads.

Una vez hecho esto, no es necesario redefinir un segundo controlador; desde el "Player 1" controlaremos los menús y el acceso a los diferentes sistemas, juegos y opciones.

A partir de aquí, los controles que habéis definido son los que mandan; los cursores, las teclas de menús "Enter" y "Mayúsculas", y las letras "A" y "Z" supongo de que ya habrán variado.

A continuación, conoceremos cómo redefinir los controles en los diferentes emuladores que usa Retrofive, a través del escritorio, para lo cual, pulsaremos "Start" para acceder nuevamente al menú principal, y dentro de la opción "Salir" escogeremos "Salir de ES al escritorio"; necesitaremos un ratón y el teclado usado anteriormente.

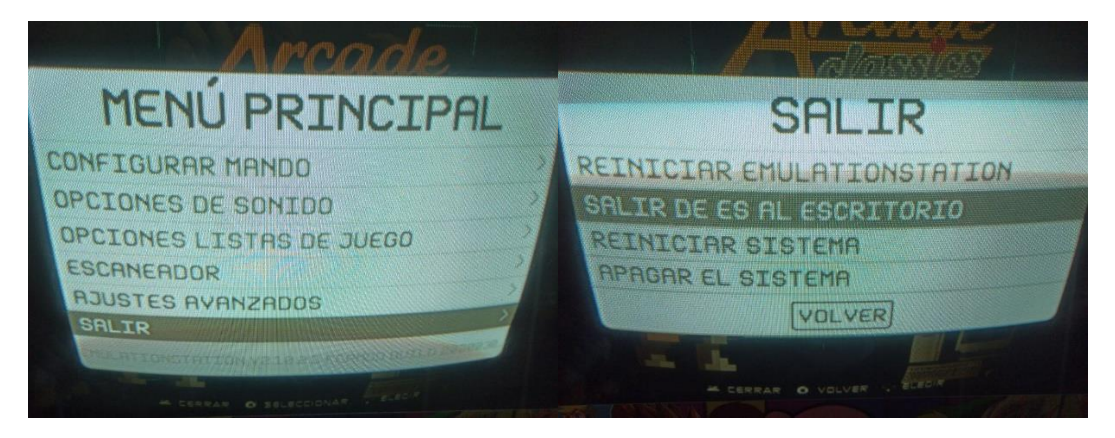

Una vez en el escritorio de Retrofive, voy a dar por hecho de que habéis seguido previamente otros tutoriales necesarios para el buen funcionamiento del sistema, así que no me detendré en ello. Haremos doble click en el único acceso directo de configuración "R5 Menú" (ya no existe un configurador por cada tarjeta gráfica) y veremos el siguiente menú de opciones:

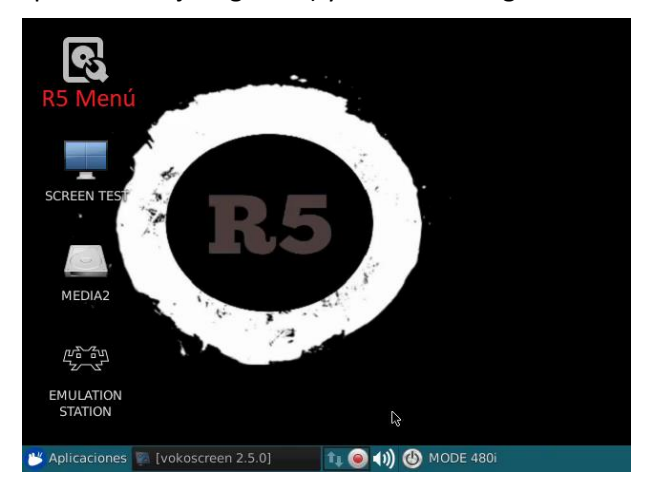

Nos interesa la opción 5 para este tutorial; recordad que sólo se puede acceder o seleccionar una opción cada vez. Deberemos de aceptar para validar la opción seleccionada.

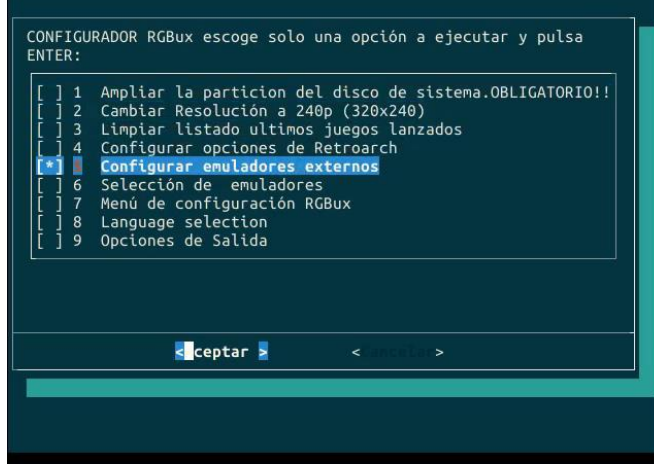

#### **Retrofive - Configuración de controles en el emulador GroovyMame**

<span id="page-4-0"></span>Entendiendo que estamos en el escritorio Retrofive, que hemos ejecutado uno de los accesos directos del menú de configuración, y que hemos escogido la opción 5 "Configurar emuladores externos", seleccionaremos la opción 1, "Configurar Opciones/controles Groovy Mame".

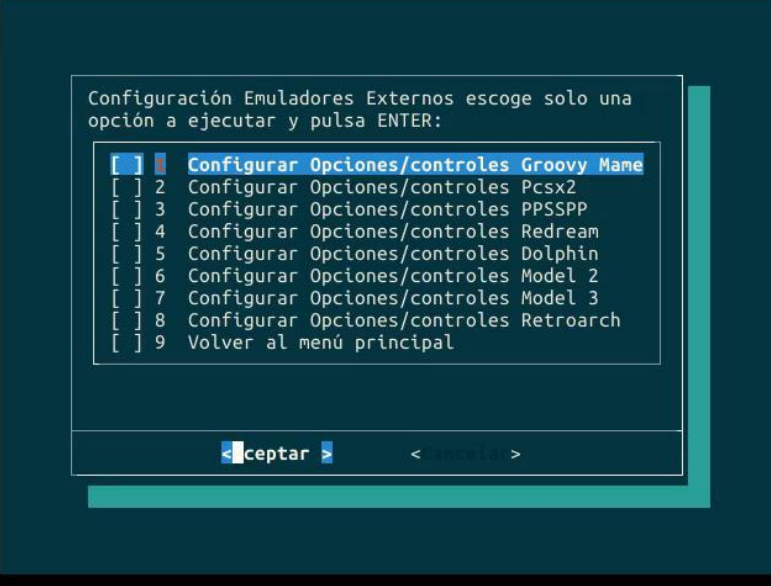

Nos ejecutará el emulador Groovy Mame y veremos el menú principal. Seguid los pasos marcados en cada captura; podéis moveros con el cursor del ratón y hacer click si los cursores del teclado no os funcionasen: "Configure"/"General Inputs".

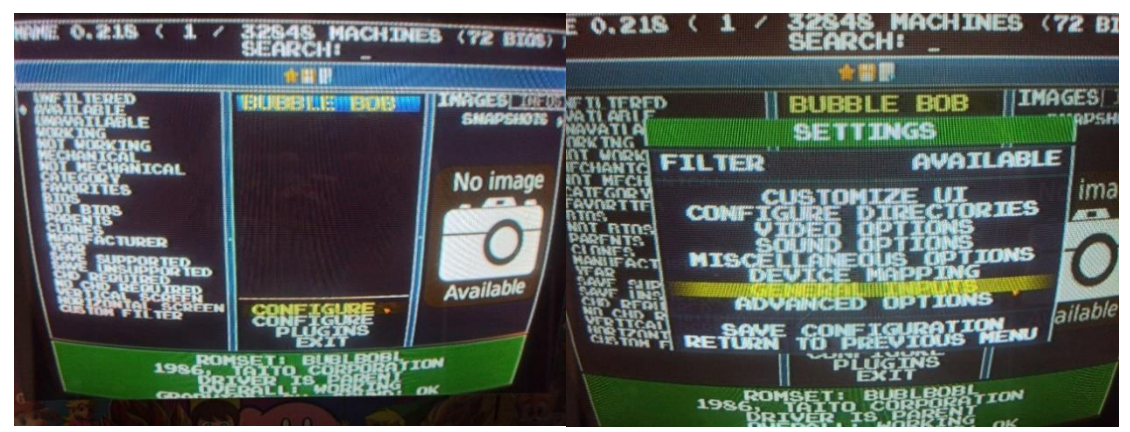

Se nos presentan varias opciones:

La opción "User interface" contiene entre otros la configuración de los controles para desplazarnos por el menú del emulador (que normalmente coinciden con los del jugador 1), o la opción de fijar un botón o tecla para pausar el juego, por ejemplo. Hay más ajustes, pero no son necesarios para una configuración de juego rápido y hay miles de tutoriales en internet para ello.

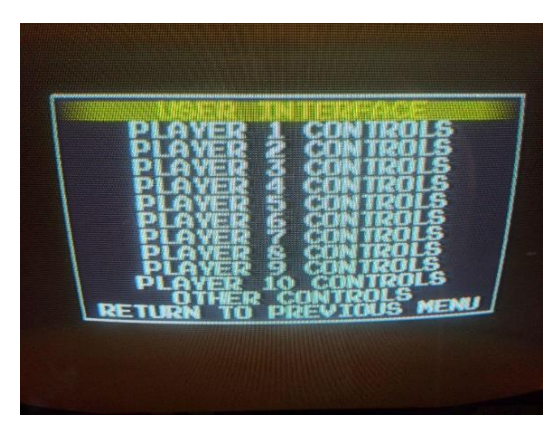

- La opción "Other Controls" permite configurar los controles para introducir créditos o definir el botón de start de cada jugador, botones de servicio que tenían estas máquinas para ajustar el número de vidas, dificultad, etc. (de forma que sí por ejemplo fijamos la tecla "T", al pulsarla en un juego nos mostrará esos ajustes), y los controles para ajustar el volumen del audio del juego.
- Las opciones "Player 1 Controls", "Player 2 Controls", etc., nos permite configurar los controles de cada jugador, teniendo en cuenta el género de juegos que contiene el romset de mame (juegos de acción, simulación de carreras, juegos con control de trackball, paddle, disparos con pistola, etc.). Son independientes entre sí, pero generales a todos los juegos de cada género. También se pueden configurar controles específicos para un juego.

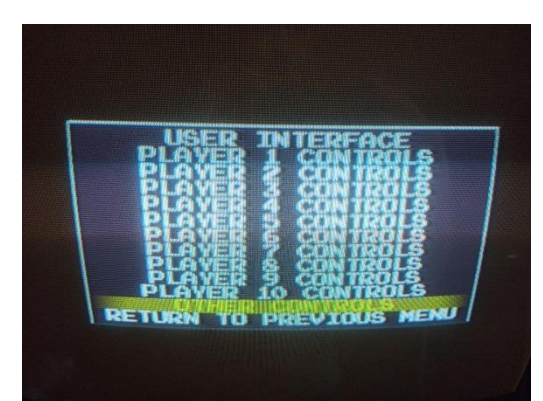

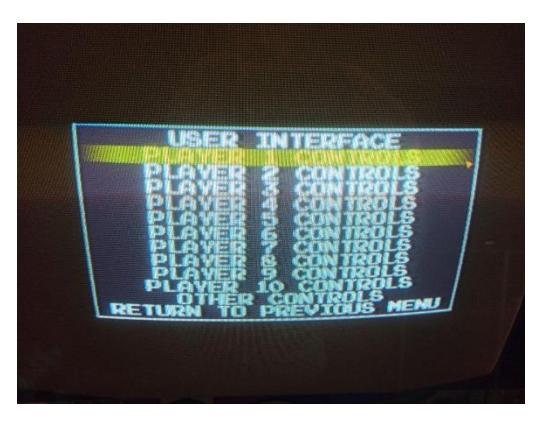

Vamos a ver los controles que se nos permiten redefinir para cada jugador, es este caso, la opción "Player 1 Controls":

En la primera captura, podemos ver las cuatro direcciones del mando digital, las diagonales que no suelen ser necesarias, y los 14 botones… normalmente con configurar los 6 primeros hay más que de sobra. Normalmente, los juegos clásicos utilizan tres o cuatro, como los de NeoGeo; los más "modernos", utilizan 5 o 6. Al redefinir uno erróneamente, con la tecla "Esc" anulamos el valor.

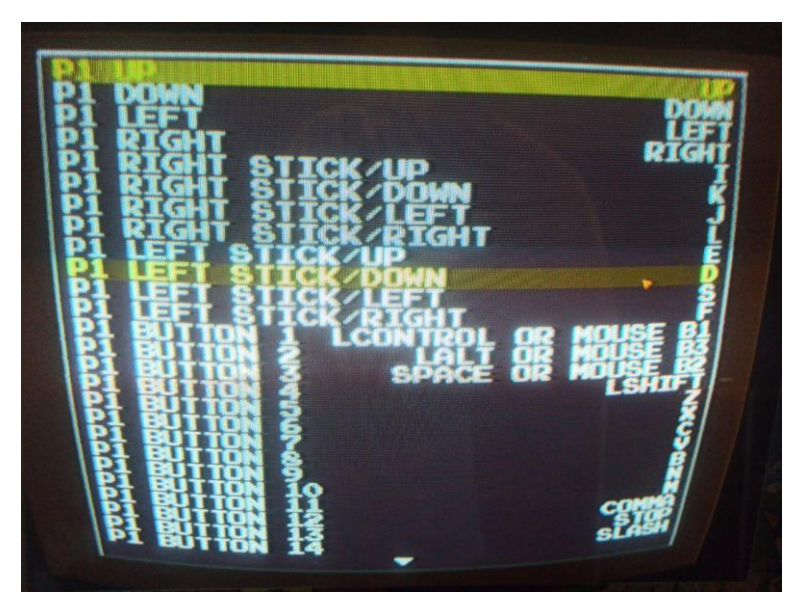

En esta captura, definiremos en caso de no tener un controlador con gatillos analógicos, los valores "INC" de cada pedal para juegos de velocidad tipo "Out Run". No es necesario definir los valores "DEC" porque soltando el botón o la tecla definidos como "INC" ya hace esa función. Para juegos tipo "paddle", atended a los valores "INC" y "DEC" para definirlos igual en los dos ejes horizontal y vertical.

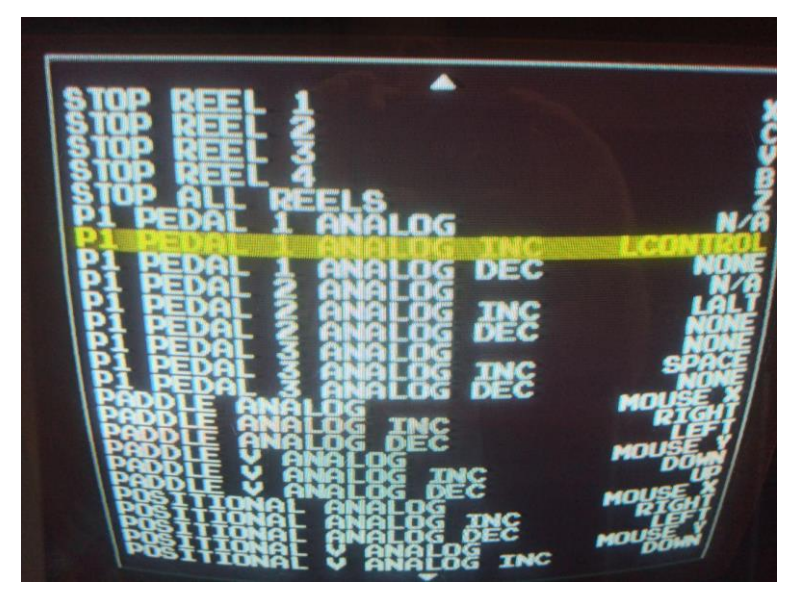

De igual manera, proceded a redefinir para juegos tipo "positional", track", etc.

Para juegos tipo "ad stick", no olvidéis de definir un tercer eje marcado con "Z"; este si es necesario redefinir ambos valores "INC" y "DEC"; para pistola o "lightgun, proceded de igual manera.

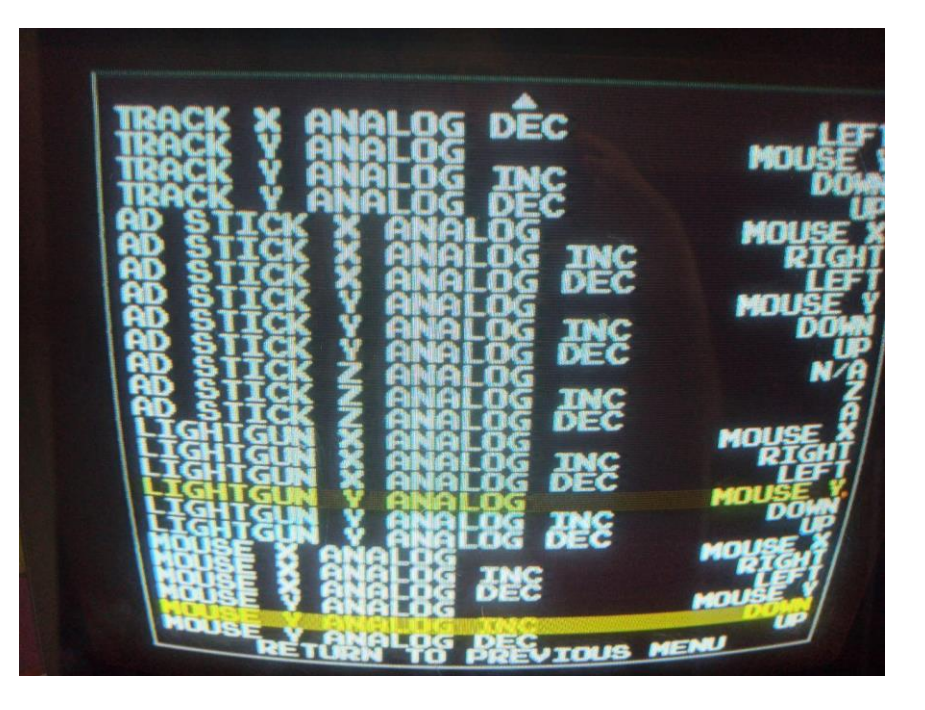

Una vez acabemos, seleccionamos "Return to previous menu" en dos ocasiones y volveremos al menú principal donde podremos guardar los cambios con "Save configuration".

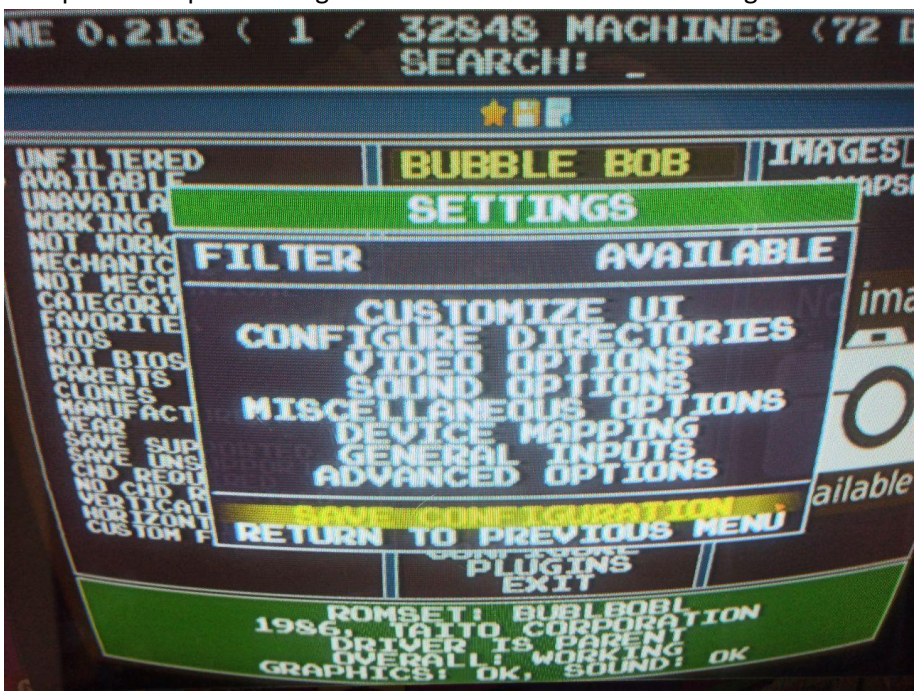

Volveremos a seleccionar "Return to previous menú" y seleccionaremos la opción "Exit" para salir del emulador, volviendo al escritorio Retrofive, habiendo terminado nuestra configuración.

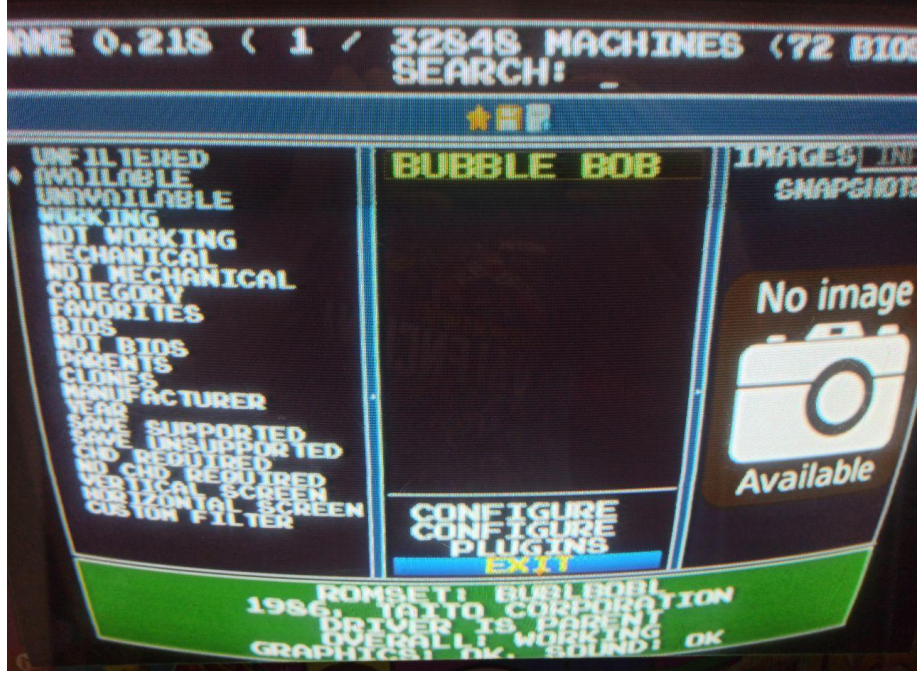

En todo momento, nos hemos ido moviendo por los distintos menús de configuración y redefiniendo controles con los cursores, tecla enter y escape en su caso, siempre que no hayamos redefinido estas teclas en la opción "User interface". También como ya se comentó, es posible usar el ratón y se procedería de igual forma, redefiniendo los controles situándonos encima del que queremos modificar haciendo doble click para después introducir la tecla o botón escogidos.

**El archivo de configuración se guarda en "arcade/saves/mame/cfg/default.cfg".**

#### **Retrofive - Configuración de controles en el emulador PCSX2**

<span id="page-8-0"></span>Desde el configurador de Retrofive, seleccionando la opción 5 y después de aceptar, la opción 2 del nuevo menú, lanzaremos el emulador PCSX2 para configurar los controles de la segunda consola de Sony.

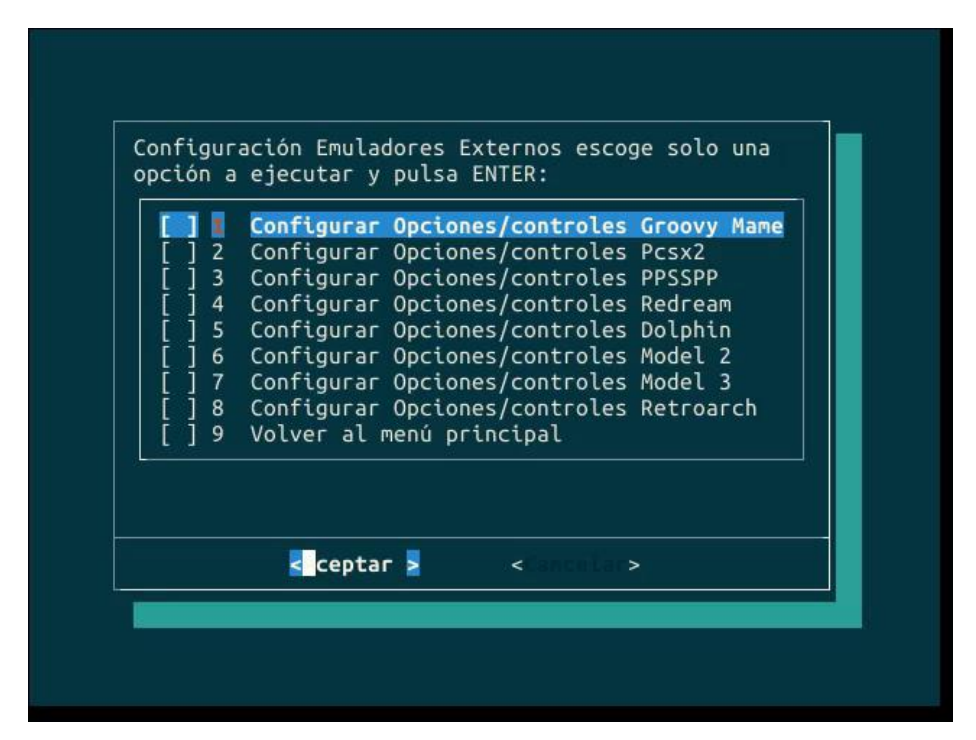

Usando un ratón y el teclado, entramos en la opción del emulador "Ajustes"/"Mandos (PAD)"/"Ajustes del plugin". Por defecto el plugin seleccionado se denomina "Lilypad 0.11.0.

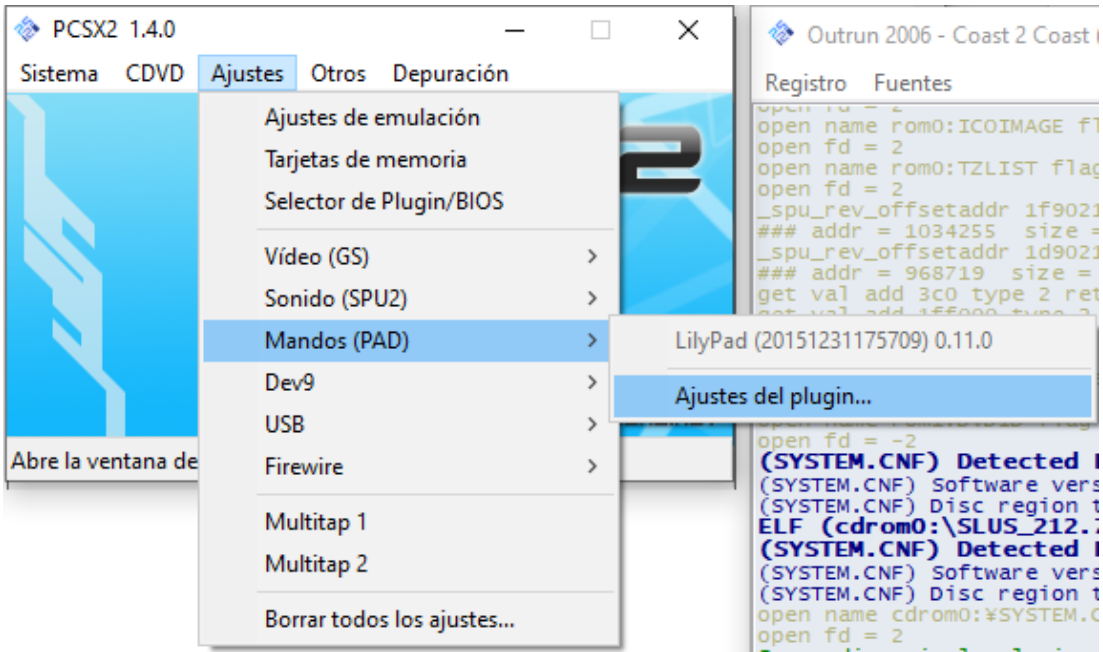

Veremos dos pestañas en la ventana que apareció destacadas con un recuadro rojo, con cada uno de los pad a configurar. Como se redefinen de igual modo, vamos a configurar el Pad 1.

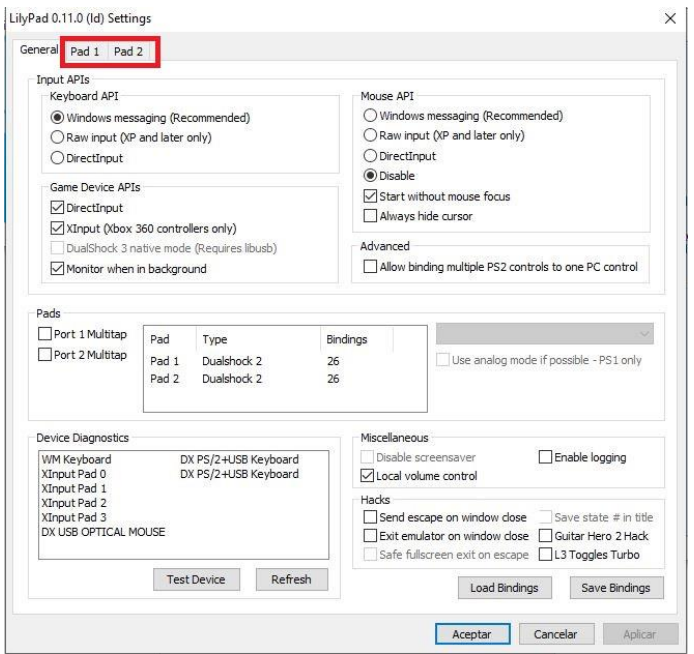

A la izquierda están listados todas las direcciones y botones del mando original de PS2 y a la derecha tenemos unos botones para redefinir uno a uno. Basta con clickar encima del control o botón a redefinir, introduciendo su nuevo valor, ya sea tecla o botón. Irán cambiando los valores visualizados en la tabla de la izquierda según vayamos definiendo los controles.

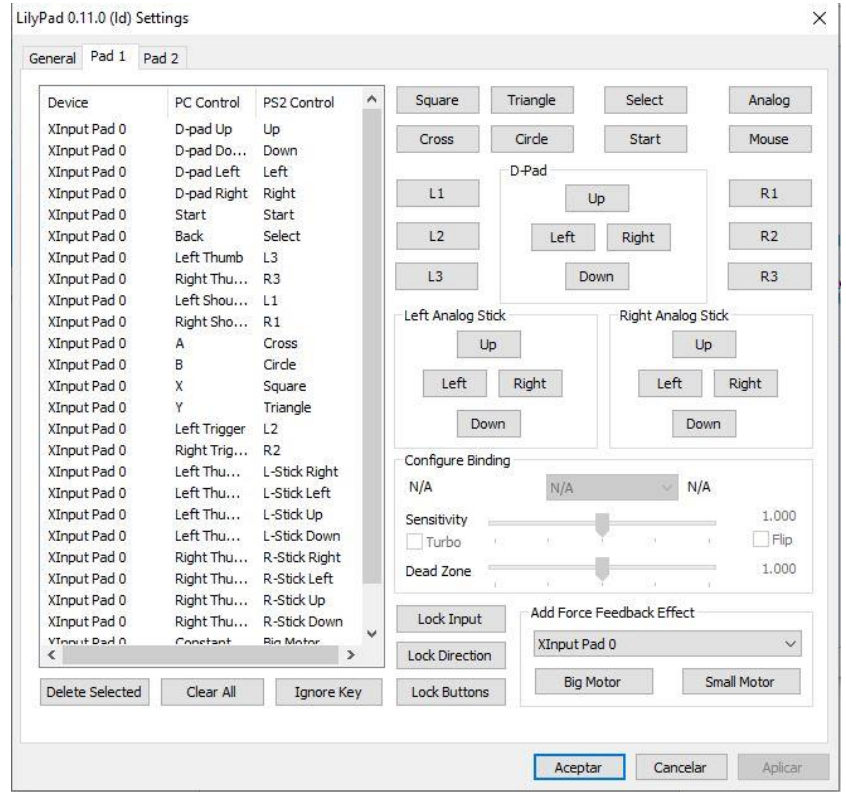

Cuando se complete la tarea con todos los controles de ambos pad, aplicamos cambios y aceptamos.

**El archivo de configuración se guarda en "arcade/config/pcsx2/Plugins/lilypad.dll".**

#### **Retrofive - Configuración de controles en el emulador PPSSPP**

<span id="page-10-0"></span>Por defecto, Retroarch es el emulador también para la portátil de Sony, pero es posible definir este emulador para lanzar juegos en el menú de configuración de Retrofive, en el escritorio. Desde el configurador de Retrofive, seleccionando la opción 5 y después de aceptar, la opción 3 del nuevo menú, lanzaremos el emulador PPSSPP para configurarlo.

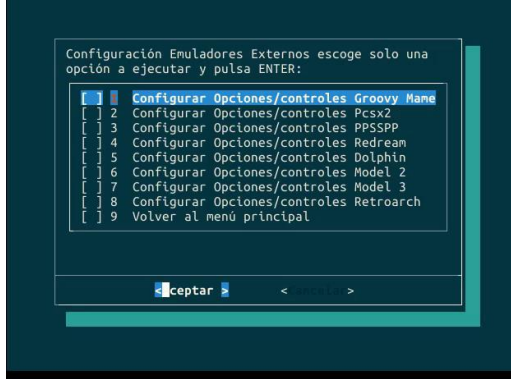

Para acceder a configurar los controles, podemos hacerlo por dos caminos marcados en color amarillo; ambos llevan a la misma pantalla para definir los controles, aunque el más directo es accediendo desde la barra superior del menú del emulador ("Ajustes de juego"/"Asignar botones").

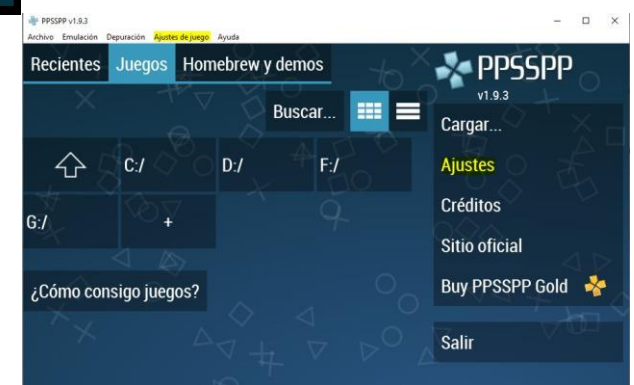

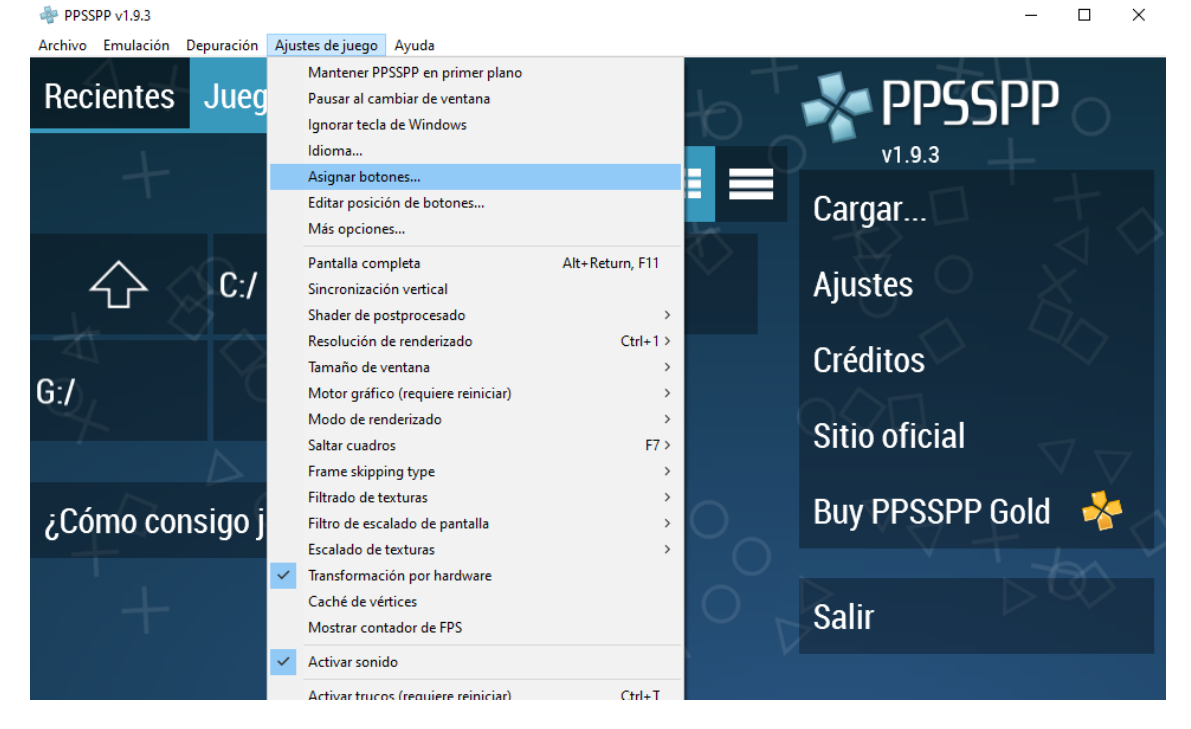

Podremos definir en el mismo menú todos los controles originales de la PSP, incluyendo funciones especiales como… Por defecto, viene ya preconfigurado para un gamepad genérico y para un mando de Xbox360, por lo que, en el caso de querer redefinir controles de teclado,

debemos de editar sólo la fila superior de cada control, donde por defecto se puede leer "kbd…". Podemos ir haciéndolo mediante el ratón con doble click sobre el control a definir o con los cursores y la tecla "Enter" del teclado de igual modo.

Recordad que en caso de usar teclado para jugar, interesa anular o redefinir las funciones especiales del emulador para que no interfieran con los controles de juego al poder coincidir como ya vimos en otros emuladores.

Una vez finalicemos de redefinir todos los controles, bastará con salir al menú principal; no es necesario guardar cambios.

#### **El archivo de configuración se guarda en "arcade/config/PPSSPP/PSP/system/controls.ini".**

A continuación, se muestran unas capturas con todos los controles disponibles para redefinirse y la ventana que aparece cuando mapeamos un control.

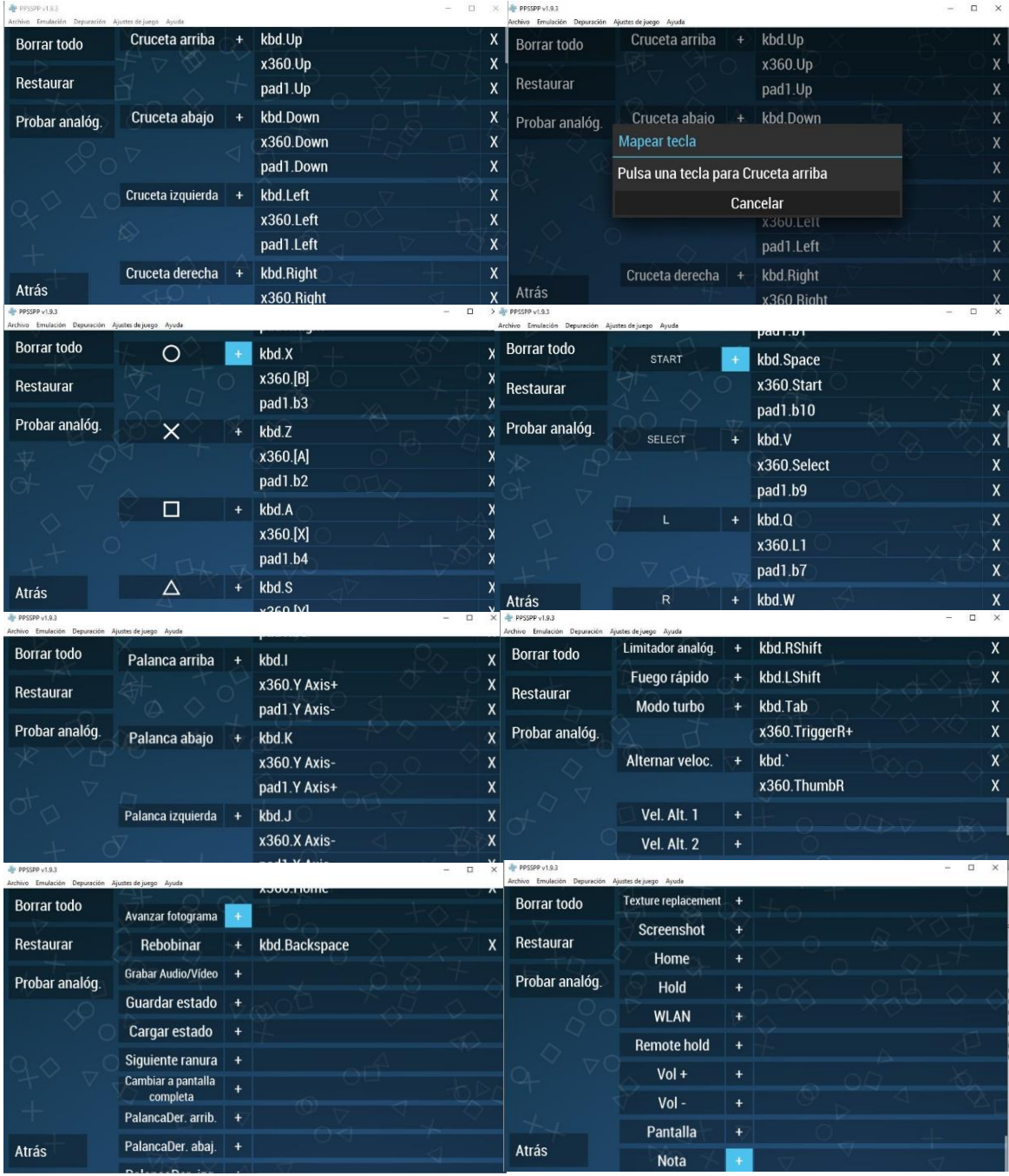

#### **Retrofive - Configuración de controles en el emulador Redream**

<span id="page-12-0"></span>Desde el configurador de Retrofive, seleccionando la opción 5 y después de aceptar, la opción 4 del nuevo menú, lanzaremos el emulador alternativo para configurar la última consola de Sega, la Dreamcast.

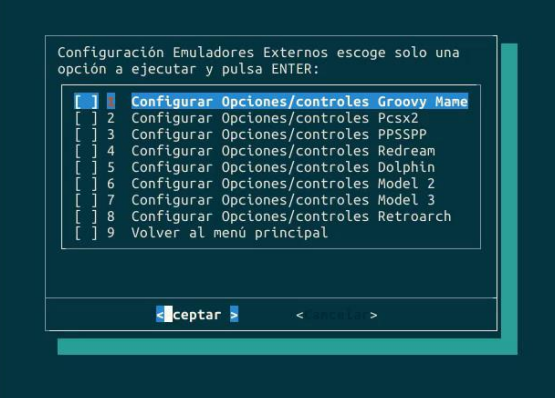

Necesitaremos nuevamente de un ratón y un teclado. Del menú del emulador, seleccionaremos la opción "Input".

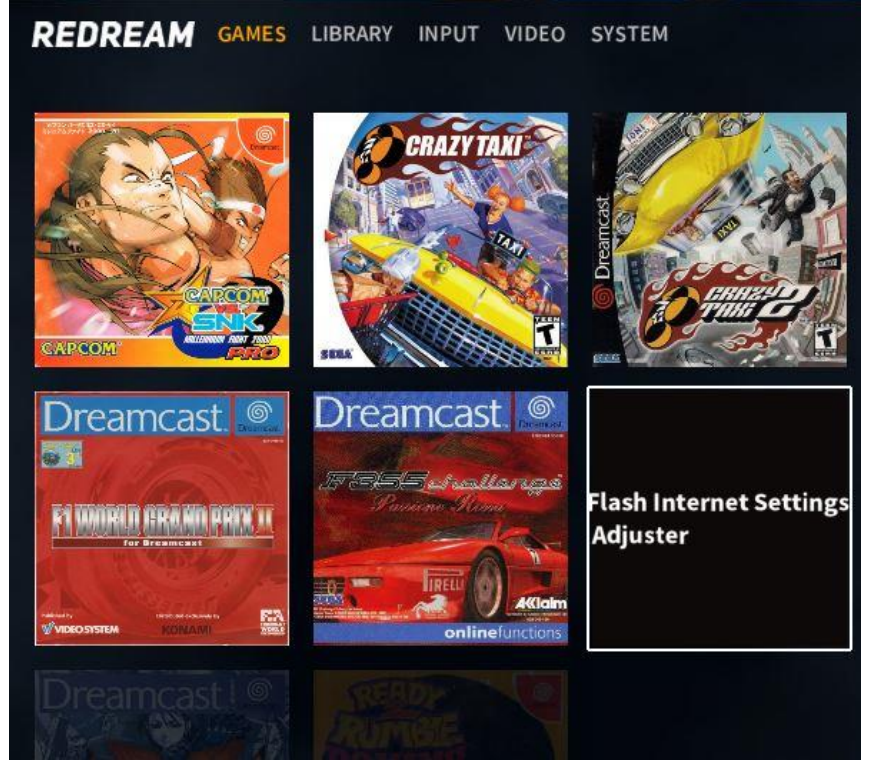

REDREAM GAMES LIBRARY INPUT VIDEO SYSTEM

El nuevo menú, nos permitirá redefinir mandos para hasta cuatro jugadores.

Seleccionaremos el port 0, que corresponde con el mando del player 1.

Con el resto de jugadores, se procederá de igual manera.

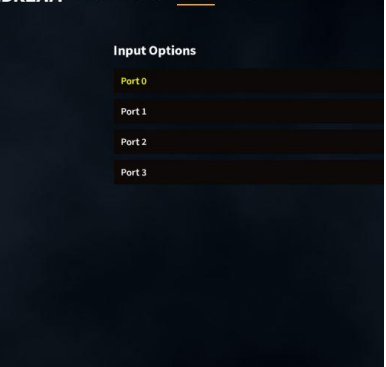

Únicamente tenemos dos opciones: "Input Device" sirve para seleccionar el controlador a utilizar, ya sea el teclado o si tenemos conectado un gamepad o una controladora tipo Xinmo o ZeroDelay; con la opción "Customize binds" redefiniremos los controles.

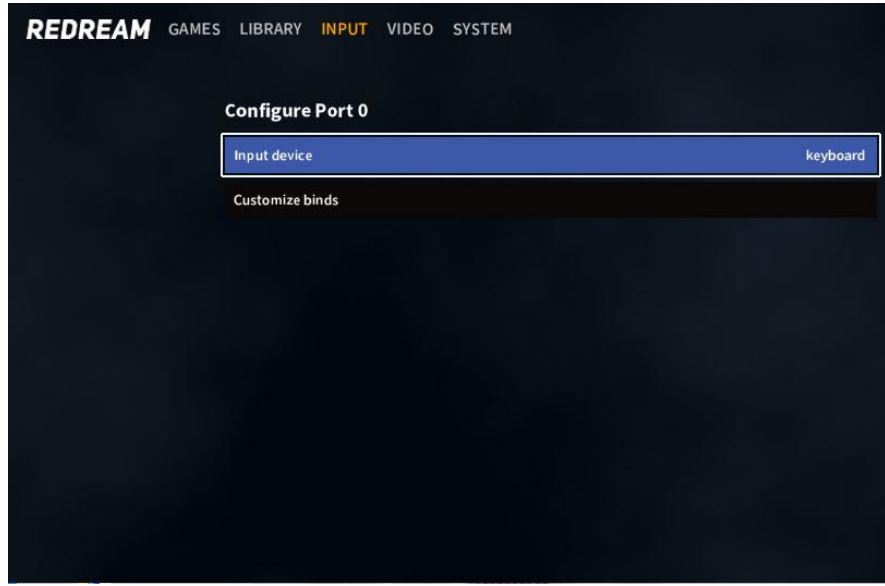

El emulador nos presentará un mando de la consola emulada, y podremos definir todos los controles con sólo clickar encima con el ratón e introduciendo la tecla o botón escogidos.

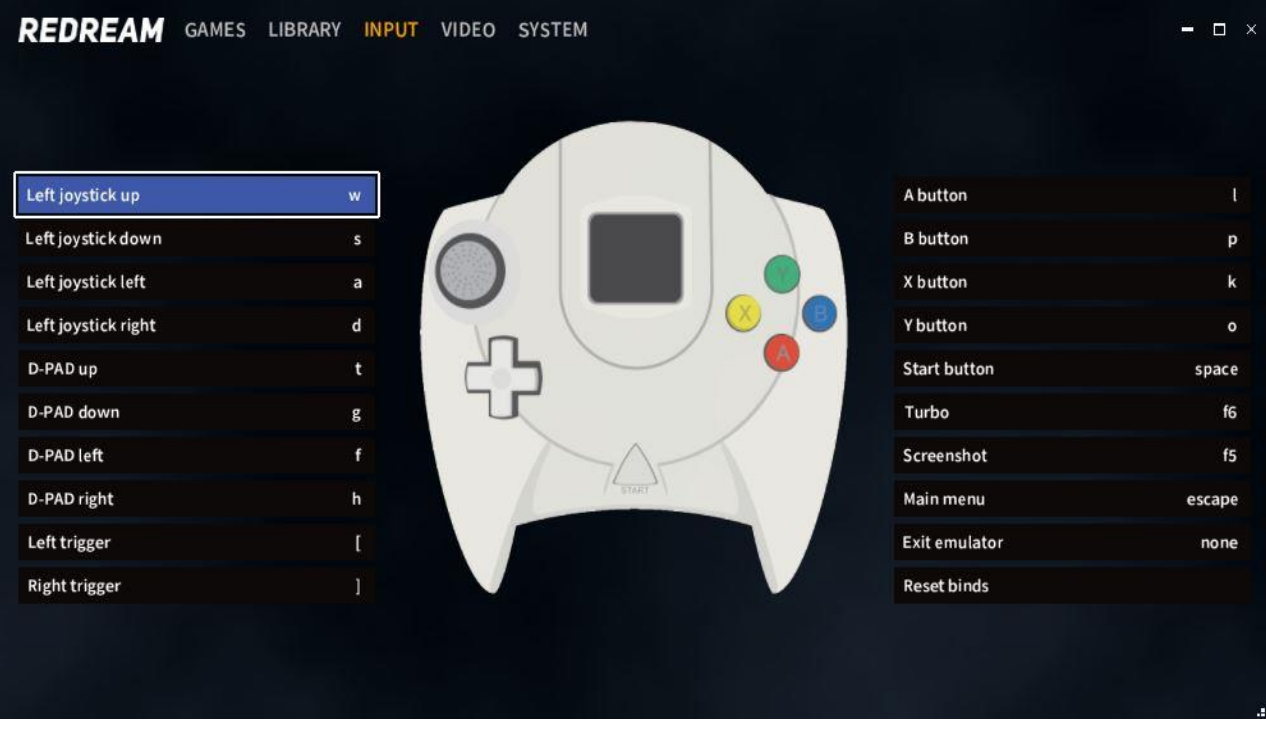

Conviene redefinir también las teclas para acceder al "Main menu" y para salir del emulador.

Una vez configuremos el primer mando, procederemos de igual manera con el resto de mandos a utilizar.

**El archivo de configuración se guarda en "opt/reddream/reddream.cfg".**

#### **Retrofive - Configuración de controles en el emulador Dolphin**

Archivo Emulación Grabar-película Opciones Herramientas Vista Ayuda

 $\Box$ 

 $\blacksquare$ 

.<br>roducir Detener Pant.co

 $\rightarrow$ 

 $R_{\text{eff}}$ 

<span id="page-14-0"></span>Desde el configurador de Retrofive, seleccionando la opción 5 y después de aceptar, la opción 5 del nuevo menú, lanzaremos el emulador para configurar el emulador alternativo para dos consolas de Nintendo, Gamecube y Wii.

Dolphin 5.0

**DC** 

 $\odot$ GB  $\odot$ G

Ū G)  $\ddot{G}$  $\circ$ G  $\circ$ G Û

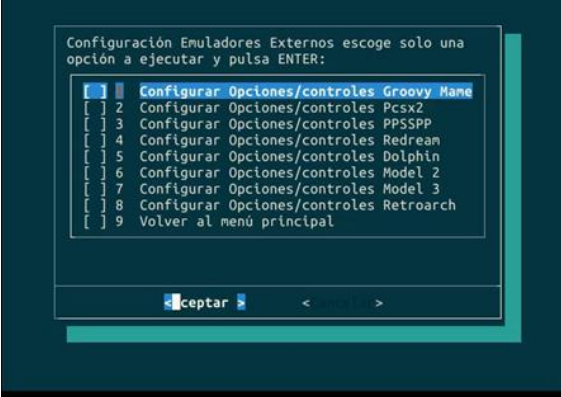

 $\frac{1}{100}$ 

 $\circ$ 

 $\overline{\mathbf{r}}$ 

 $600$ 

 $\Box$  $\times$ 

 $\frac{1}{2}$ 

Podemos acceder a redefinir los controles mediante el acceso directo subrayado llamado "Mandos" con forma de mando de consola, o bien a través de la barra de menú superior, seleccionando "Opciones/Ajustes de control".

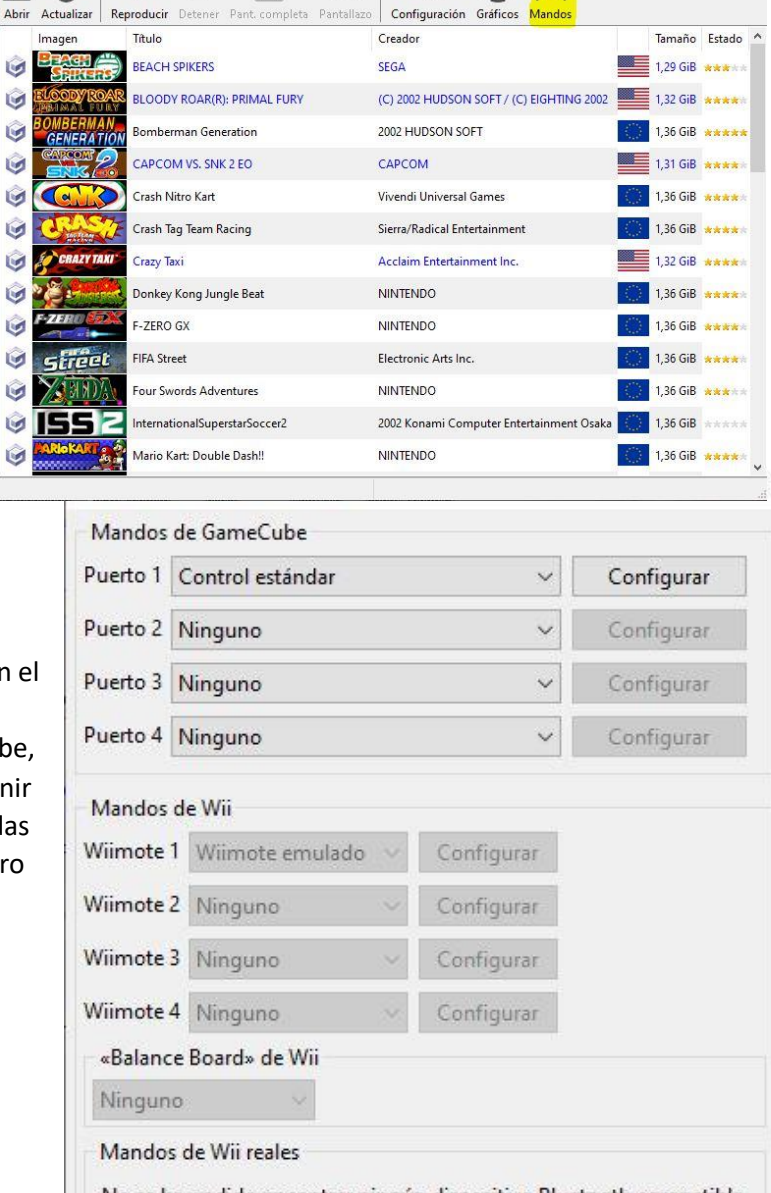

No se ha podido encontrar ningún dispositivo Bluetooth compatible. Tendrás que emparejar manualmente tus Wiimotes.

#### Se abrirá este menú:

Como sólo tengo en mi caso, en el momento de hacer el tutorial, escaneados juegos de Gamecube, se ven las opciones para redefinir los mandos de Wii deshabilitadas en la captura de la derecha, pero veremos ambos menús de configuración más adelante.

El mando de Gamecube dispone de dos sticks analógicos, una cruceta digital, cuatro botones de acción ("A", "B", "X" e "Y"), tres gatillos ("L", "R" y "Z") y el botón "Start".

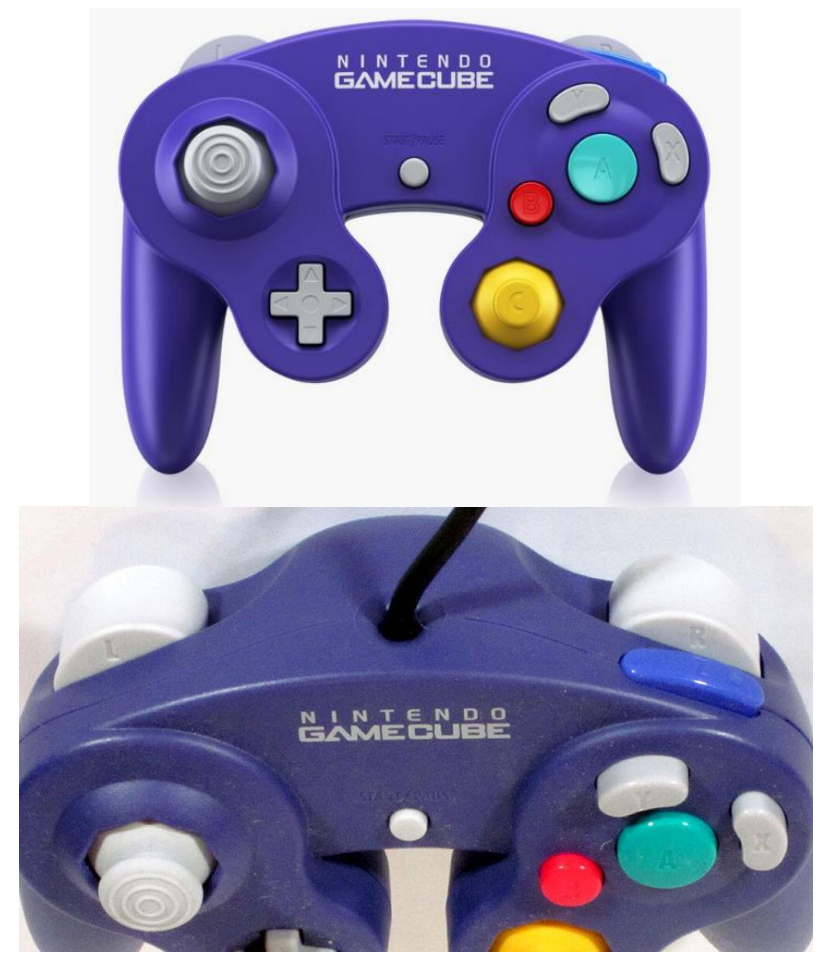

En el cuadro de "Dispositivo", se puede definir el dispositivo de entrada, ya sea un teclado, un gamepad, un mando de Xbox, etc. y nos lista todos los controles que hemos visto más arriba; sólo tenemos que ir clickando con el ratón las funciones para ir definiéndolas. Nos permitirá guardar la configuración o perfil una vez editado.

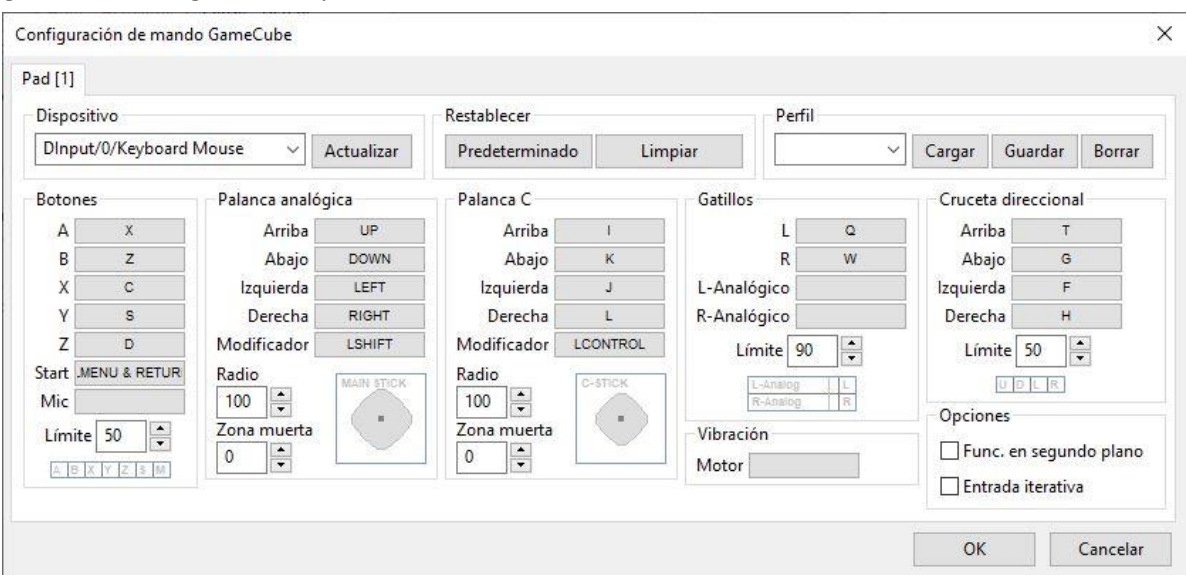

El mando de Wii clásico dispone de dos sticks analógicos, una cruceta digital, cuatro botones de acción ("A", "B", "X" e "Y"), cuatro gatillos ("L", "R", "ZL" y "ZR"), los botones "Select", "Start" y "Home". Añade funciones que el mando WiiRemote ya incorporaba con ayuda del "Nunchuck" y su sensor de movimientos, y sustituye la denominación de los botones 1 y 2 por otros más clásicos y reconocibles en otros sistemas como "X" e "Y".

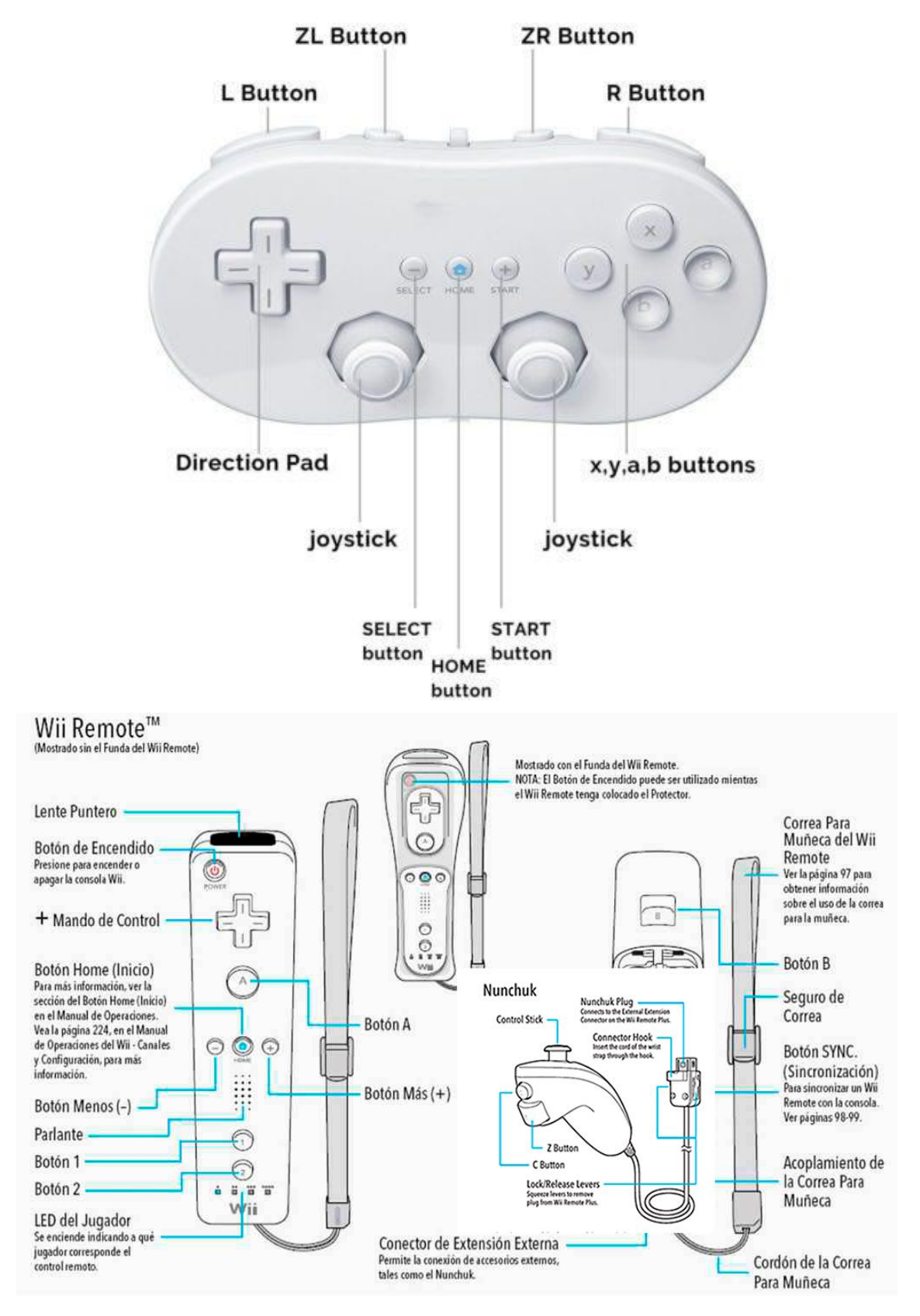

De igual manera en la que procedimos a redefinir los controles para un mando de Gamecube, en el cuadro de "Dispositivo" se puede definir el dispositivo de entrada, ya sea un teclado, un gamepad, un mando de Xbox, etc. y nos lista todos los controles que hemos visto más arriba; sólo tenemos que ir clickando con el ratón las funciones para ir definiéndolas. Nos permitirá guardar la configuración o perfil una vez editado.

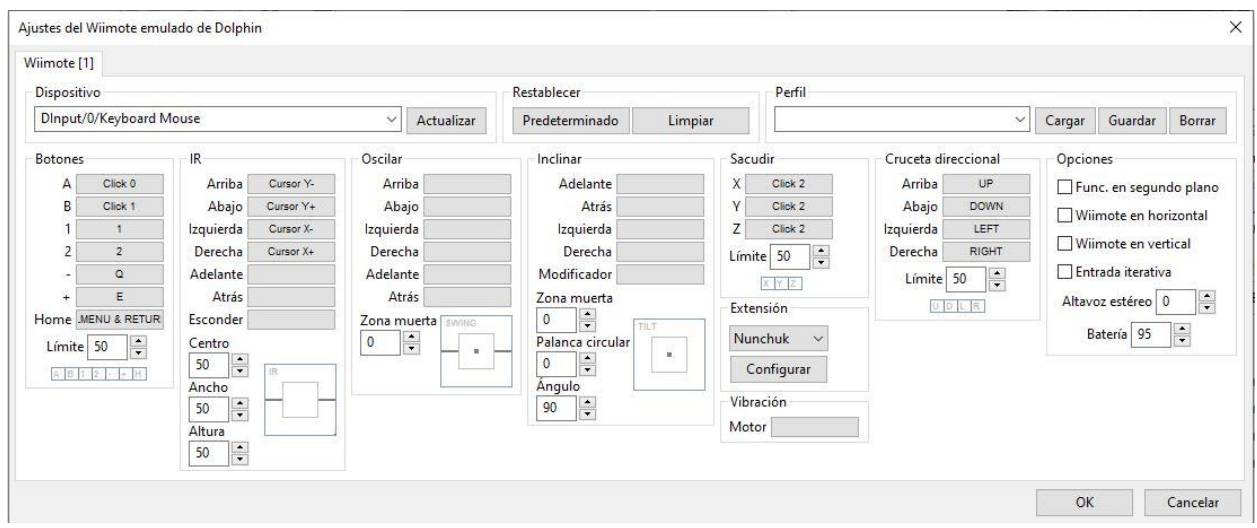

La particularidad del mando de la Wii queda patente en el menú de ajustes de los controles, ya que nos permite simular el sensor de movimientos del mando original para las funciones o requisitos de algunos juegos. Nos permite también indicar si simularemos el mando en posición horizontal (para juegos tipo clásicos como Super Mario Wii), o en posición vertical para juegos más propios y originales del sistema.

**Los archivos de configuración se guardan en "arcade/config/dolphin-emu/profiles/" (ahí se hallarían dos carpetas, una para el mando de Gamecube y otra para el mando de Wii)".**

#### **Retrofive - Configuración de controles en el emulador Model 2**

<span id="page-18-0"></span>Desde el configurador de Retrofive, seleccionando la opción 5 y después de aceptar, la opción 6 del nuevo menú, accederemos a configurar el único emulador para este sistema disponible.

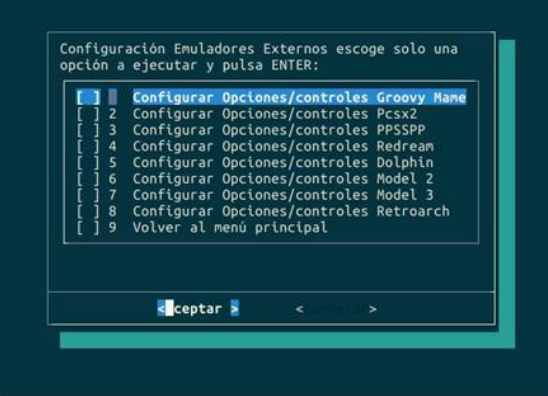

**GREDIT** 

Hay que señalar que este emulador no admite una configuración global de controles, sino que hay que configurar uno a uno cada juego. Para ello, hay que cargar cada juego antes mediante "Emulator/"Load Rom":

Podríamos resumir en que hay dos configuraciones de controles distintas entre sí, debido al tipo de juego, entre los de conducción o simulación y el resto. Accederemos al menú para redefinir los controles, insisto, con la rom deseada cargada, mediante "Game"/"Configure Controls".

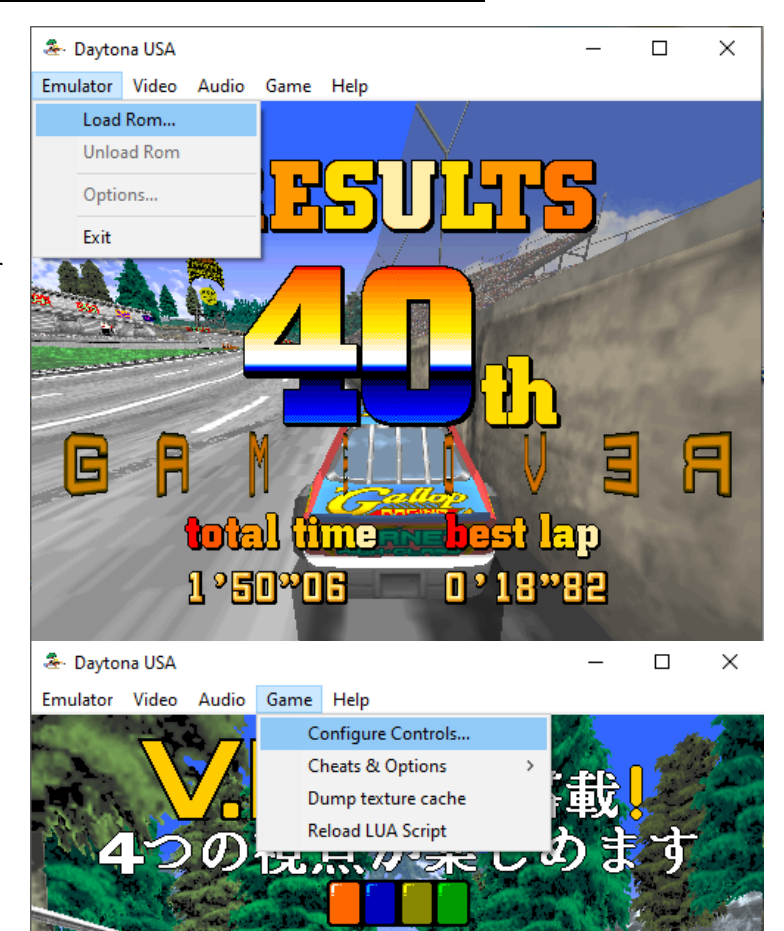

自同

**OSEMBE** 

 $\sqrt{1}$ 

En el caso de haber cargado un juego de conducción o simulación como este, los controles que encontraremos serán los siguientes:

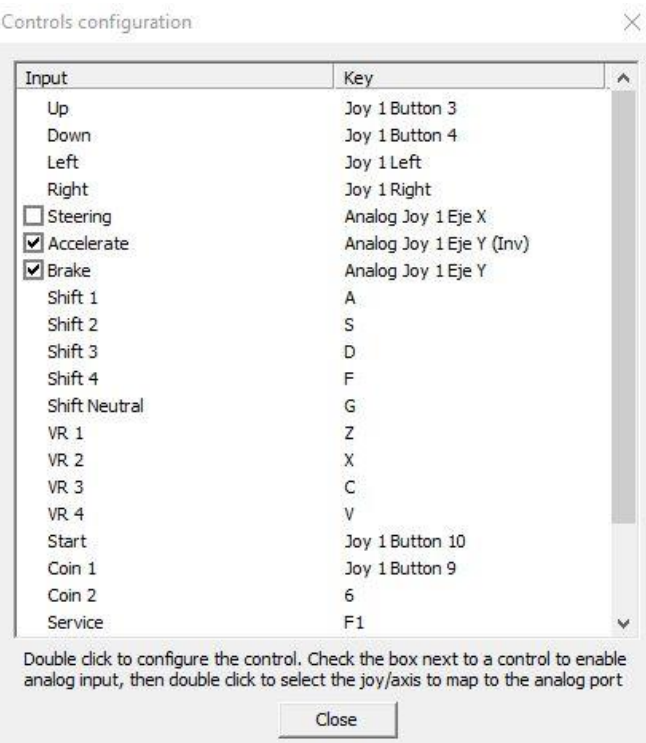

La peculiaridad de este emulador es que está pensado para controles analógicos, por lo que no permitirá redefinir el volante (Steering) y los pedales (Accelerate y Brake) con teclas simples. Para los que usen un hack de teclado, los controles marcados como "Up" y "Down" serán sus pedales, y el giro de volante serán sus controles "Left" y "Right", no pudiendo definir los otros.

Para los que usen un gamepad sin analógicos o una placa tipo Xinmo o ZeroDelay, no tendrán ese problema, ya que como puede observarse en la captura anterior podemos definir con botones el acelerador y el freno marcados como "Up" y "Down", que son más cómodos que con el típico joystick mantenerlo hacia arriba para acelerar mientras giramos.

Para los que usen un gamepad con analógicos, podremos configurar de manera más fiel los controles referidos a ello, mediante el marcado de las casillasque hay delante de "Steering", "Accelerate" y "Brake".

En cualquiera de estas tres opciones, haciendo doble click encima, veremos el siguiente menú de la derecha:

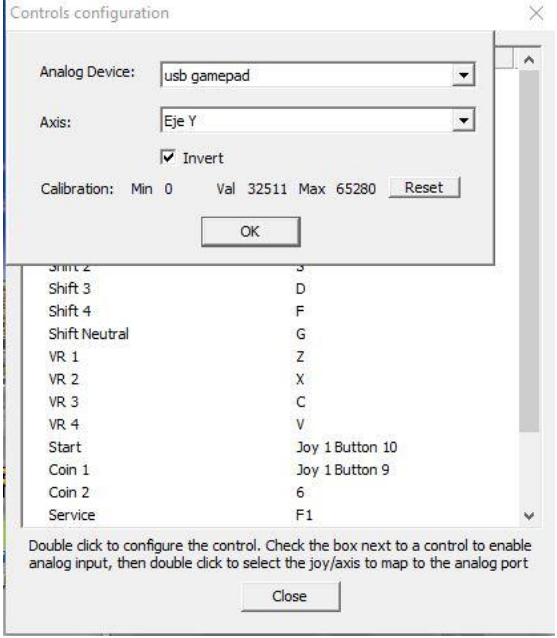

En "Analog Device, seleccionaremos nuestro gamepad detectado, y usaremos el Eje X para el giro y el Eje Y para acelerar y frenar, pudiendo invertir los sentidos y los valores de calibración mínimos y máximos, para que dependiendo del recorrido de los sticks el tránsito lo haga de manera progresiva. El resto de controles se definen sin mayor problema.

En el caso de haber cargado otro tipo de juego, tipo peleas o acción, redefinir los controles no tiene más misterio que ir clickando y metiendo el botón o tecla deseados. Recordad que estamos en un emulador de recreativa, por lo que es necesario introducir créditos para jugar, no es juego libre. Por tanto, se deben de configurar los controles de "Coin".

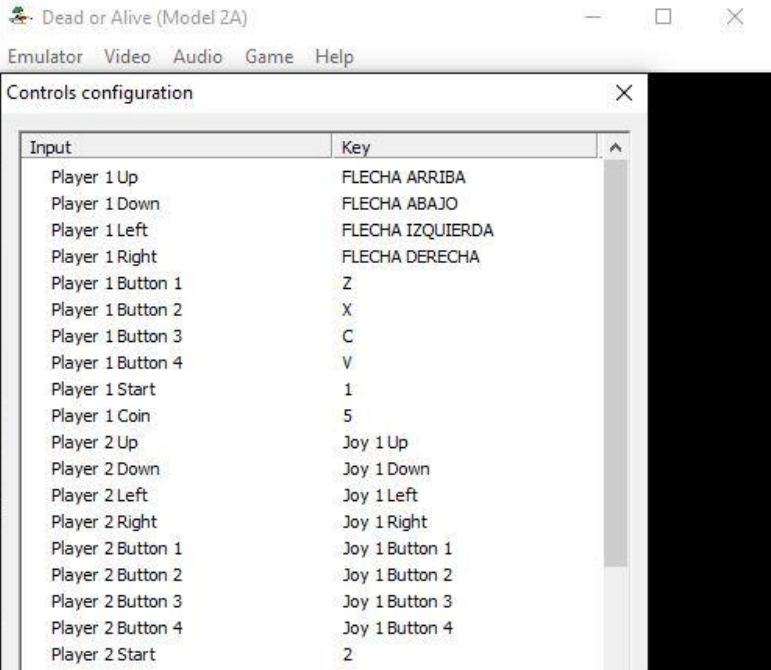

Para juegos tipo pistola, podemos controlarlos y redefinirlos de igual modo, pero es más práctico y ya viene preconfigurado para usar un ratón, y mucho más disfrutable.

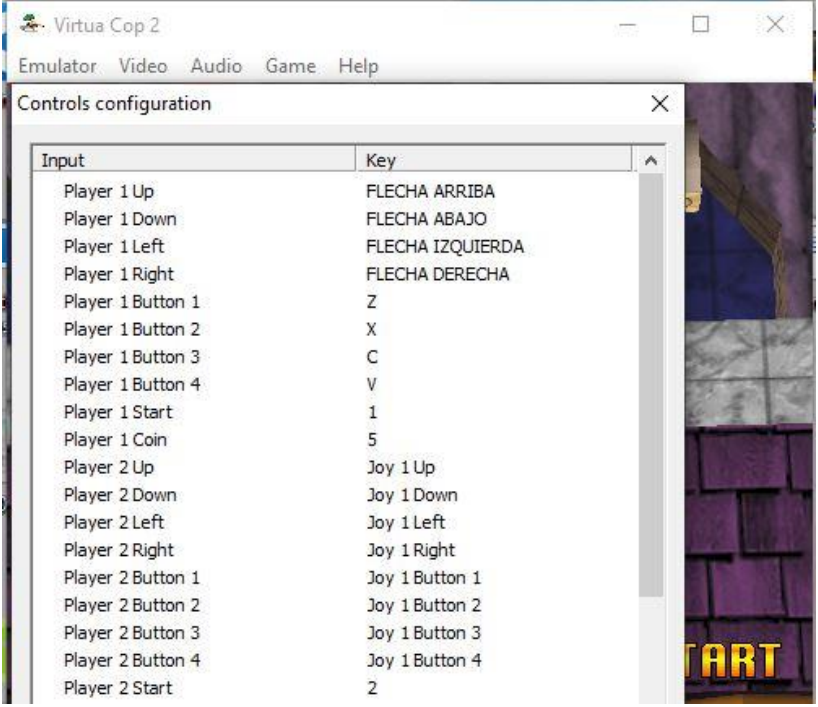

Por último, señalar que algunos juegos estaban preparados para trabajar en varias máquinas; el mueble arcade era para un solo jugador y para permitir el juego de más jugadores era necesario interconectar varios muebles arcade. Por eso, en el chequeo de inicio al cargar algunos juegos, buscará más muebles arcade por defecto, y algunos no pasarán de esa pantalla de inicio al indicar un error el sistema. Para ello, es necesario indicarle al juego que sólo hay un mueble, y esto lo haremos por defecto con las teclas F1 y F2 ("Service" y "Test") si no habéis redefinido esas dos opciones. Podría ser el caso del Daytona USA, que al estar el "Link ID" en "Master" no pasará de ahí; pulsaremos F2 para entrar al menú.

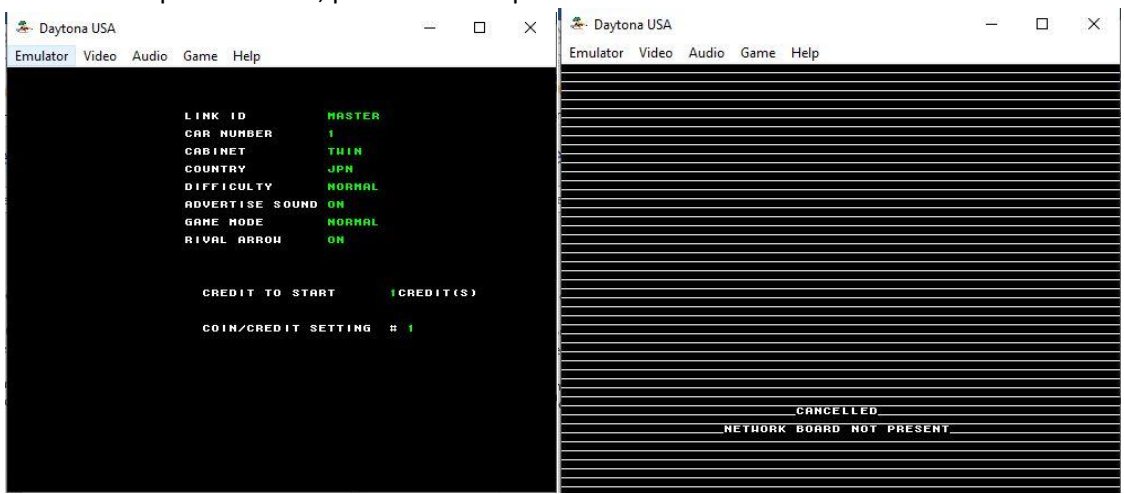

Con F1 iremos saltando de una opción a otra, y accederemos con F2; debemos seleccionar la opción "Game System". Dentro, cambiaremos el "Link ID" de Master a Slave y de Slave a Single que es la que nos permitirá arrancar el juego; salimos a "Exit" en los dos menús que veamos y ya estaría solucionado el problema. Si os pasa con algún otro juego ya sabéis qué hacer.

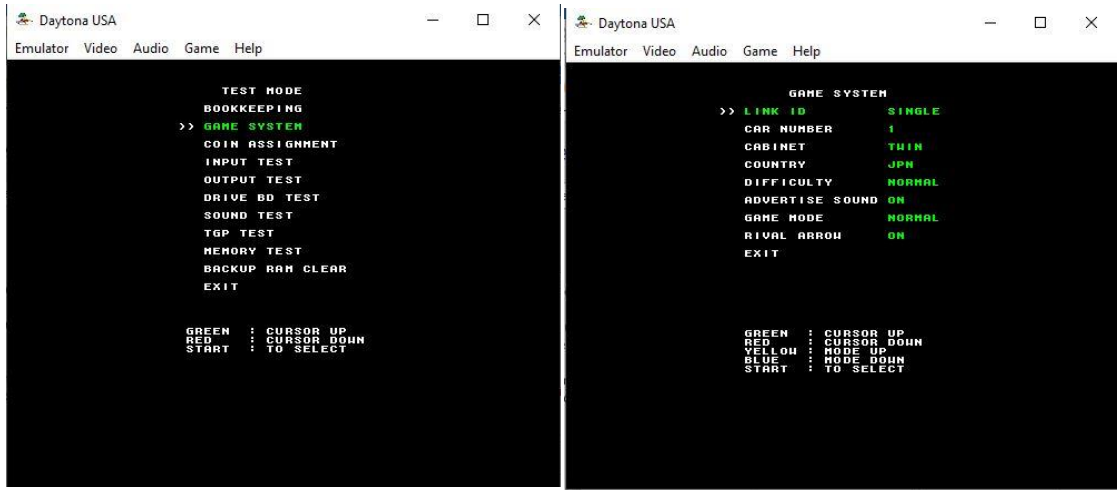

No he visto cómo guardar estos cambios, así que si os pasa en algún juego, aconsejo redefinir un par de botones para "Service" y "Test", por defecto en F1 y F2, y poder hacerlo fácilmente.

**Importante:** Después de varias pruebas, me encontré con que por problemas de permisos Linuxeros, no guardaba las configuraciones de cada juego en su carpeta asignada, así que procedo a explicaros cómo hacerlo.

#### **Los archivos de configuración se guardan en "***opt/m2emulator/cfg".*

Necesitamos dar permisos a esa carpeta; para hacerlo, necesitamos una ventana de terminal, ya que desde Thunar no lo permite por estar bloqueado el usuario, que en nuestro caso es

"arcade"; no basta con clickar sobre la carpeta con botón derecho del ratón y en propiedades cambiar los permisos, porque salen deshabilitados. La captura siguiente es un ejemplo con Retroarch, donde tendremos que hacer lo mismo, con intención de ver gráficamente lo escrito.

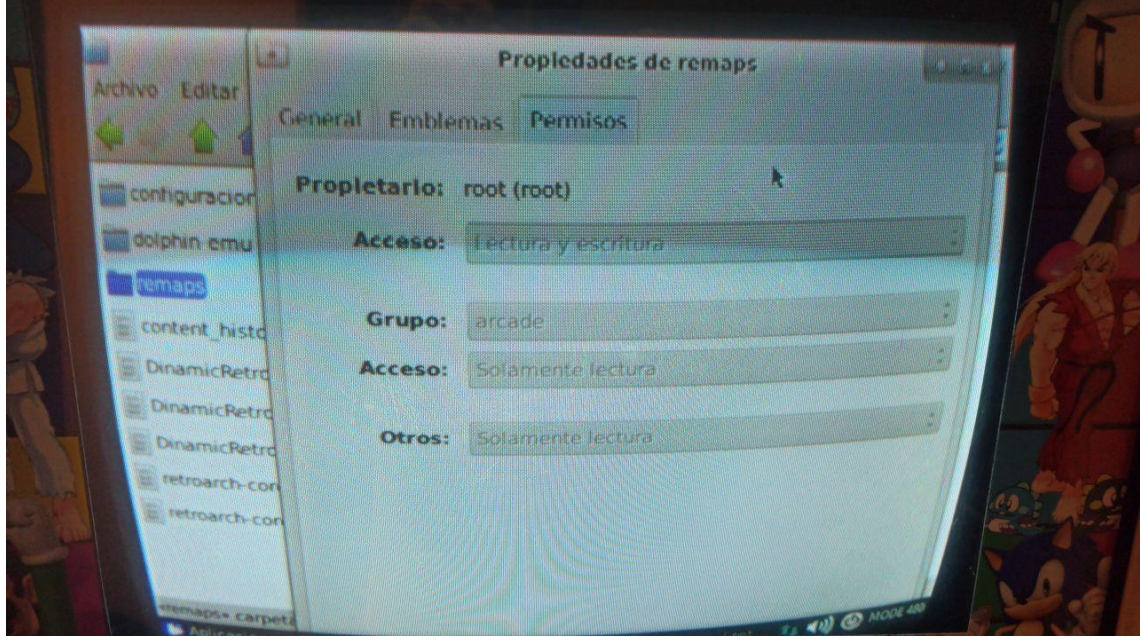

Visto eso, ejecutamos un emulador de terminal; lo tenéis en el menú tipo "inicio" para los que vengáis de Windows, "Aplicaciones"/"Emulador de terminal"

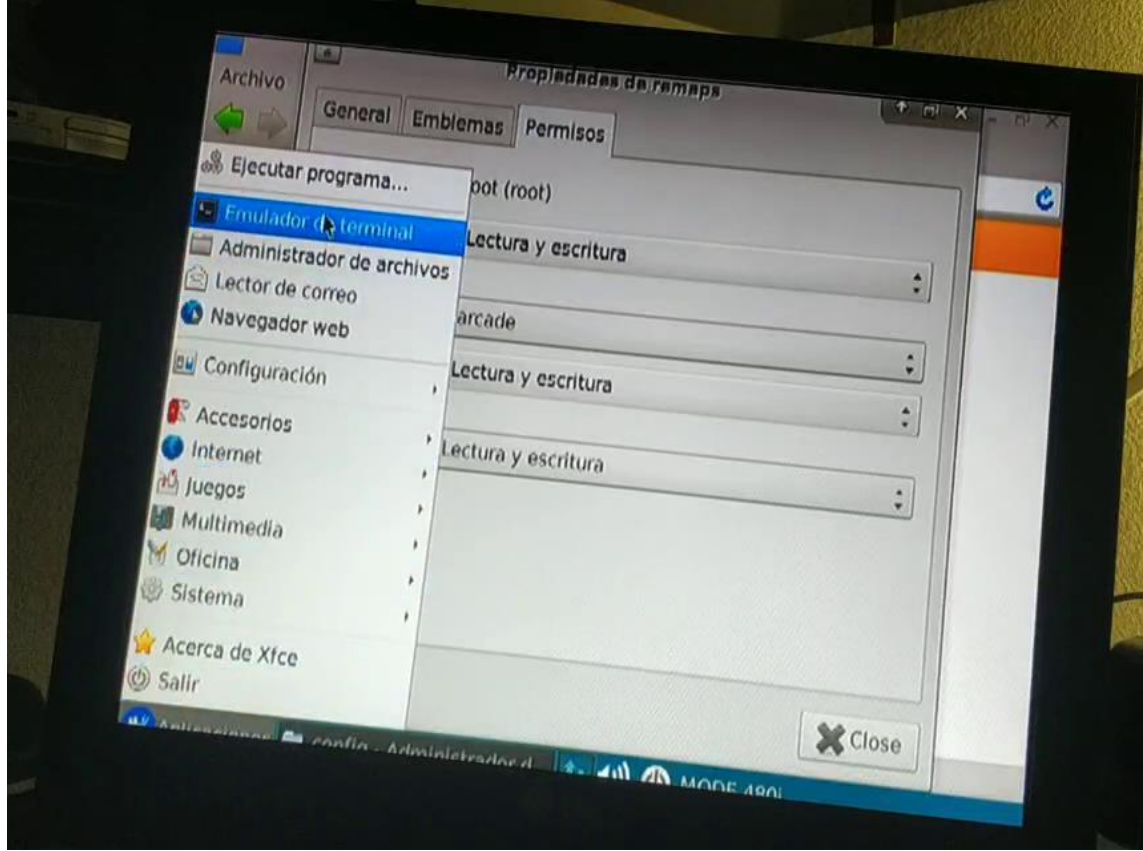

También podemos hacer click derecho sobre la carpeta a modificar permisos y seleccionar "Ventana de terminal". Se nos abrirá ya con la ruta correcta de carpetas. Una vez ahí, sabemos que tenemos que cambiar usuario y permisos a la carpeta CFG; para ello, teclearemos "sudo chown arcade:arcade cfg" para cambiar el usuario de root a arcade. Una vez hecho, otorgamos permisos de lectura y escritura con la instrucción "sudo chmod 755 cfg". Se puede comprobar como lo que hemos hecho ha surtido efecto con la instrucción "ls -la"; en la línea donde aparezca la carpeta CFG veremos que ya no pertenece a root, y unos parámetros con parejas de letras que significan los permisos atribuidos a la misma.

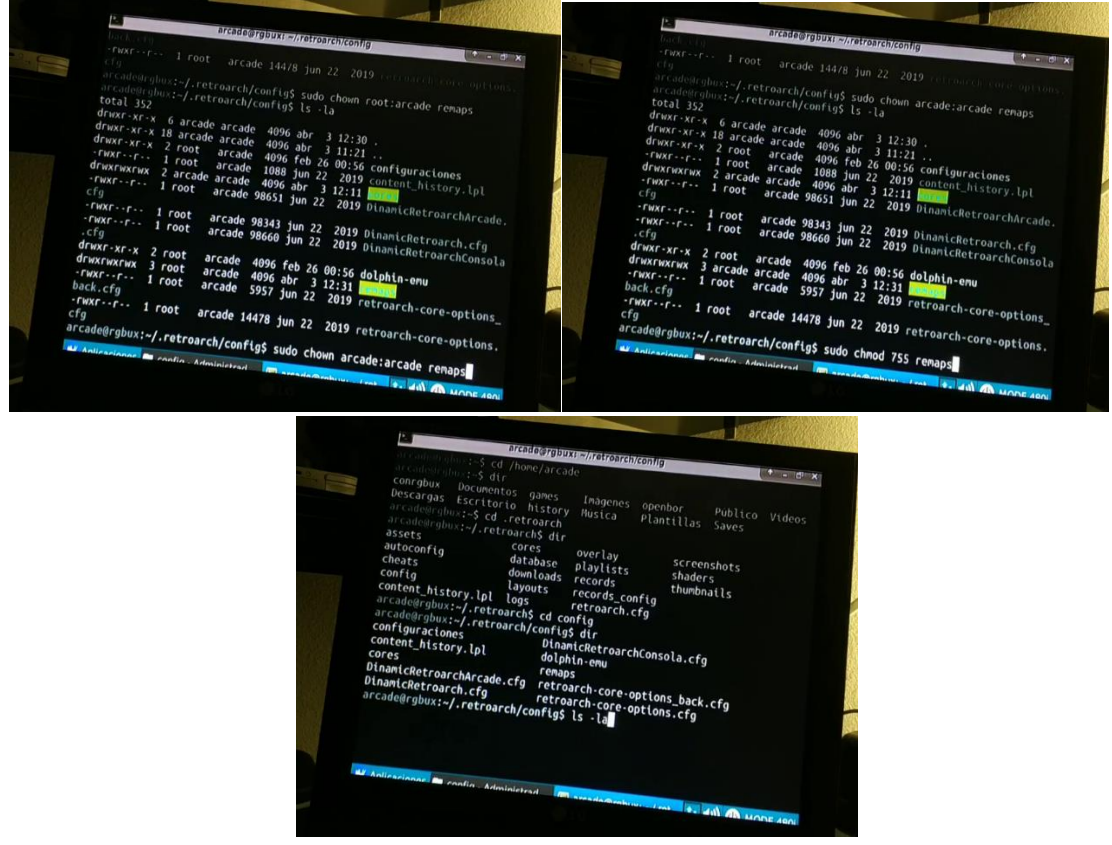

<span id="page-23-0"></span>Como expliqué antes, las capturas son relacionadas con tareas que habremos de hacer en Retroarch, pero os sirven de ejemplo para ver los comandos y el listado de carpetas donde aparecen los permisos y usuarios adscritos a las mismas. Si todo ha ido bien, con Thunar o el explorador de archivos, podremos ver sobre la carpeta CFG sus propiedades actuales cambiadas al usuario arcade cuando antes estaban para el usuario root.

Hecho esto, ahora si podremos ir juego por juego configurando los controles y se guardará un archivo de configuración para cada rom.

En este sistema, deberemos de salir de los juegos con "Alt+F4" o botón asignado correspondiente. La tecla "Escape" pasa el emulador a modo ventana.

#### **Retrofive - Configuración de controles en el emulador Model 3**

Este emulador carece de entorno gráfico o interfaz para configurar sus controles, por lo que hay que hacerlo todo editando su archivo ini de configuración, localizado en la siguiente ruta: "**/home/arcade/Saves/model3/Config/Supermodel.ini".**

De todos modos, se puede acceder al mismo desde el configurador de Retrofive, seleccionando la opción 5 y después de aceptar, la opción 7 del nuevo menú. Es el único emulador para este sistema disponible.

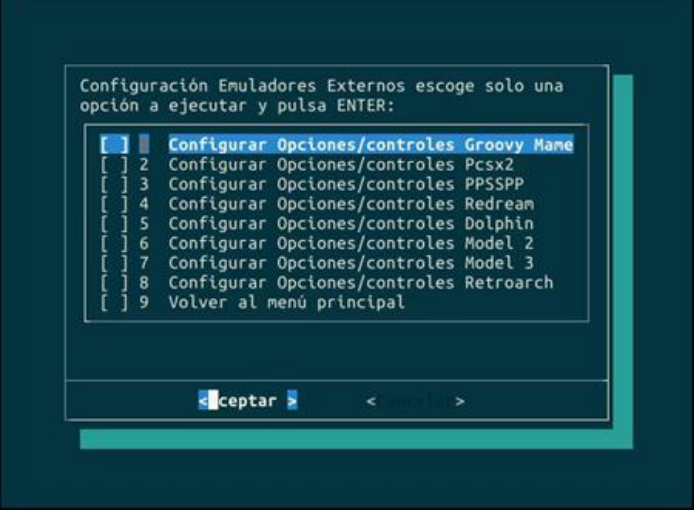

La modificación de este archivo Supermodel.ini requiere fijarse en la forma que tiene de introducir por escrito las teclas o botones para que el emulador lo interprete correctamente.

Vamos a analizar su contenido referente a los controles que vienen por defecto por partes:

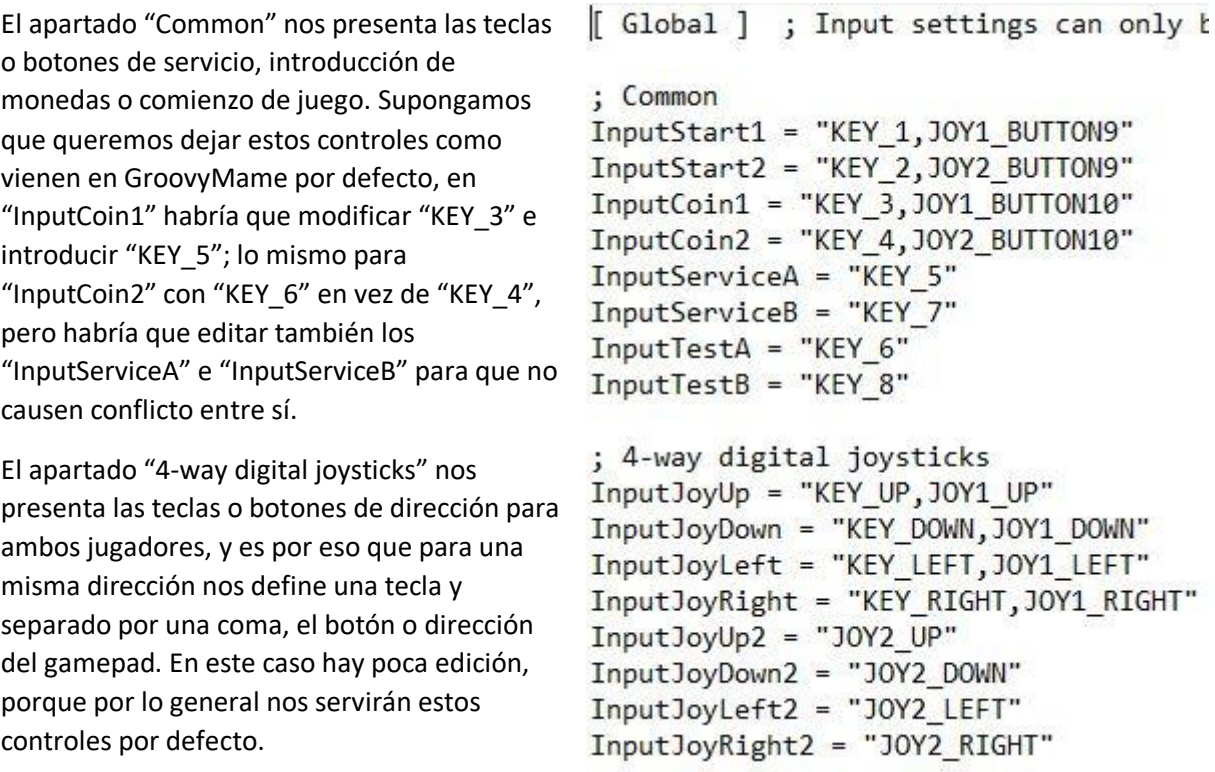

Ahora, nos presenta la configuración general para los botones de acción de juegos de lucha, y para los juegos "Spikeout" y "Virtua Striker".

Para saber cómo denomina el sistema al botón al que se desea cambiar, necesitamos apoyarnos en otro emulador con interfaz, como GroovyMame o Retroarch.

Editamos cualquier tipo de opción o control, y pulsamos el botón deseado y nos dirá su denominación, para ponerla en el ini de este emulador.

En mi caso, he usado Retroarch; el Botón A (derecha), estaba configurado con la tecla "s"; edito ese control y pulso el botón del gamepad que requiero conocer su denominación, y compruebo que es el botón 2 en este caso, así que volvería al ini del emulador de Model 3 y sobre el control que quiero editar, supongamos que en los juegos de lucha quiero cambiar el "InputPunch", cambiaría la cadena "JOY1\_BUTTON1" por "JOY1\_BUTTON2", que es el que me ha marcado Retroarch cómo lo denomina el sistema. Y de igual manera, procedería con el resto de botones de mi gamepad.

; Fighting game buttons InputPunch = "KEY A, JOY1 BUTTON1" InputKick = "KEY S, JOY1 BUTTON2" InputGuard = "KEY D.JOY1 BUTTON3" InputEscape = "KEY F, JOY1 BUTTON4" InputPunch2 = "JOY2 BUTTON1"  $InputKick2 = "JOY2 BUTTON2"$ InputGuard2 = "JOY2 BUTTON3" InputEscape2 = "JOY2 BUTTON4"

; Spikeout buttons InputShift = "KEY A, JOY1 BUTTON1" InputBeat = "KEY S, JOY1 BUTTON2" InputCharge = "KEY D, JOY1 BUTTON3" InputJump = "KEY F, JOY1\_BUTTON4"

; Virtua Striker buttons InputShortPass = "KEY A, JOY1 BUTTON1" InputLongPass = "KEY S, JOY1 BUTTON2" InputShoot = "KEY D, JOY1 BUTTON3" InputShortPass2 = "JOY2\_BUTTON1" InputLongPass2 = "JOY2\_BUTTON2" InputShoot2 = "JOY2\_BUTTON3"

En las siguientes capturas, podéis ver lo descrito anteriormente para el botón A (derecha):

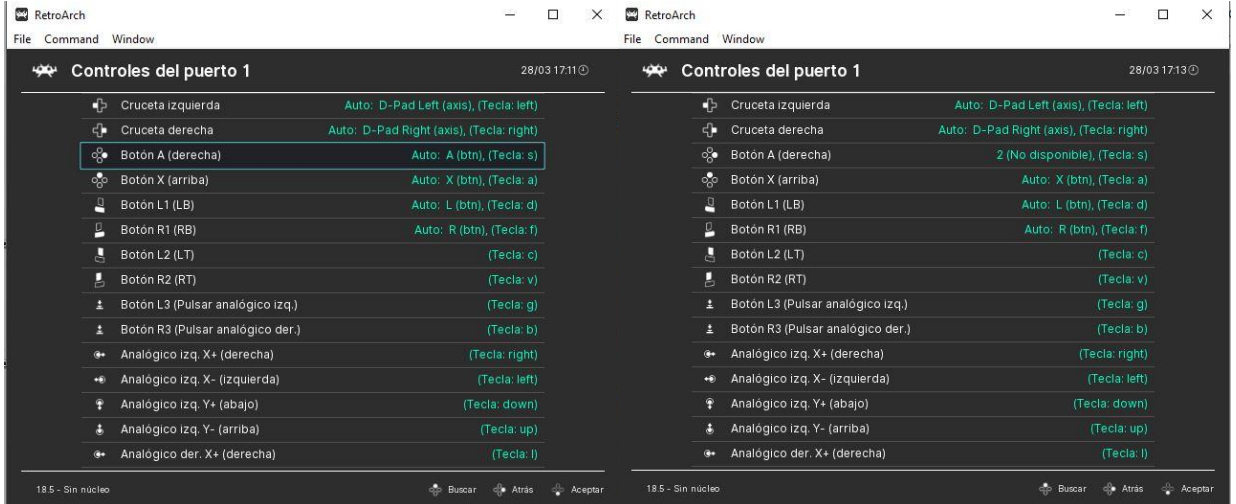

En la siguiente captura, el ini nos muestra las opciones de configuración de los controles para los juegos de simulación y conducción, definiendo el giro del volante o dirección análogica o digital, los pedales de acelerador y freno, la transmisión o cambio de marchas (manual o secuencial, interesante cuando no sobran los botones), o el cambio del punto de vista en los juegos.

; Steering wheel InputSteeringLeft = "KEY LEFT" ; digital, turn wheel left InputSteeringRight = "KEY\_RIGHT" ; digital, turn wheel right InputSteering = "JOY1\_XAXIS" ; analog, full steering range ; Pedals InputAccelerator = "KEY UP, JOY1 UP" InputBrake = "KEY DOWN, JOY1 DOWN" ; Manual transmission InputGearShift1 = "KEY\_Q, JOY1\_BUTTON5" InputGearShift2 = "KEY W, JOY1 BUTTON6" InputGearShift3 = "KEY E, JOY1 BUTTON7" InputGearShift4 = "KEY R, JOY1 BUTTON8" InputGearShiftN = "KEY\_T" InputGearShiftUp = "NONE" ; sequential shift up InputGearShiftDown = "NONE" ; sequential shift down ; View buttons InputVR1 = "KEY A, JOY1 BUTTON1" InputVR2 = "KEY S, JOY1 BUTTON2" InputVR3 = "KEY D, JOY1 BUTTON3" InputVR4 = "KEY\_F, JOY1\_BUTTON4" ; Miscellaneous driving game buttons: Sega Rally 2, Dirt Devils, Emergency Car ; Ambulance InputViewChange = "KEY A, JOY1 BUTTON1" ; Sega Rally 2 only InputHandBrake = "KEY\_S, JOY1\_BUTTON2"

Siguiendo las indicaciones anteriores, ya sea con una tecla ("KEY\_X", donde "X" es la tecla escogida), o con el botón o dirección de un gamepad o de una placa tipo Xinmo o ZeroDelay ("JOY1\_XX", donde "XX" es la dirección "UP", "DOWN", "LEFT" o "RIGHT" o el botón "BUTTON1", "BUTTON2", etc.), editaremos los controles necesarios en este tipo de juegos.

En la captura de la derecha, se definen los controles para el juego "Virtual On", en el que, originalmente, el mueble contaba con dos joysticks para el manejo de los personajes y para dirigir el punto de mira o vista.

Se pueden definir los controles sólo con el apartado de macros, o mapeando cada joystick individualmente.

Por defecto, está redefinido el apartado macro.

Por último, se redefinirían los botones de acción.

```
; Virtual On macros
InputTwinJoyTurnLeft = "KEY Q, JOY1 RXAXIS NEG"
InputTwinJoyTurnRight = "KEY_W, JOYI_RXAXIS_POS"
InputTwinJoyForward = "KEY UP, JOY1 YAXIS NEG"
InputTwinJoyReverse = "KEY_DOWN, JOY1_YAXIS_POS"
InputTwinJoyStrafeLeft = "KEY LEFT, JOY1 XAXIS NEG"
InputTwinJoyStrafeRight = "KEY RIGHT, JOY1 XAXIS POS"
InputTwinJoyJump = "KEY E.JOY1 BUTTON1"
InputTwinJoyCrouch = "KEY R, JOY1 BUTTON2"
: Virtual On individual joystick mapping
InputTwinJoyLeft1 = "NONE"
InputTwinJoyLeft2 = "NONE"
InputTwinJoyRight1 = "NONE"
InputTwinJoyRight2 = "NONE"
InputTwinJoyUp1 = "NONE"InputTwinJoyUp2 = "NONE"
InputTwinJoyDown1 = "NONE"
InputTwinJoyDown2 = "NONE"
; Virtual On buttons
InputTwinJoyShot1 = "KEY A, JOY1 BUTTON5"
InputTwinJoyShot2 = "KEY_S, JOY1_BUTTON6"
InputTwinJoyTurbo1 = "KEY_Z,JOY1_BUTTON7"
InputTwinJoyTurbo2 = "KEY X, JOY1 BUTTON8"
```
En este apartado, se definen controles analógicos para juegos como el que señala el documento, y agregan una descripción de los mismos. Por defecto, también el ratón viene asignado para estos controles. Además, permite definir controles digitales como alternativa si no se cuenta con un gamepad con sticks analógicos.

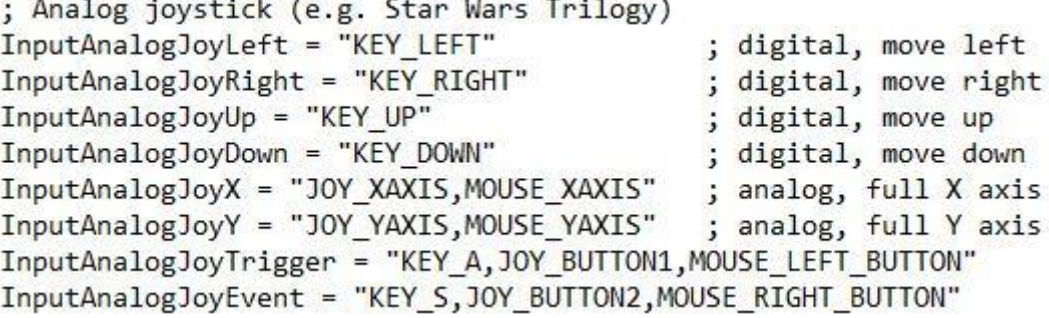

Por último, para juegos cuyos muebles contaban con una pistola, vienen definidos por defecto unos controles digitales, analógicos e incluyen también el uso de un ratón, muy adecuado y práctico en este tipo de juegos. Podríamos definir los dos jugadores con los que contaban originalmente.

```
: Light guns
InputGunLeft = "KEY LEFT"
                                        ; digital, move gun left
InputGunRight = "KEY RIGHT"
                                        ; digital, move gun right
InputGunUp = "KEY UP"
                                        ; digital, move gun up
InputGunDown = "KEY DOWN"
                                        ; digital, move gun down
InputGunX = "MOUSE XAXIS, JOY1 XAXIS"
                                       ; analog, full X axis
InputGunY = "MOUSE_YAXIS, JOY1_YAXIS" ; analog, full Y axis
InputTrigger = "KEY A, JOY1 BUTTON1, MOUSE LEFT BUTTON"
InputOffscreen = "KEY S, JOY1 BUTTON2, MOUSE RIGHT BUTTON"
                                                            ; point off-screen
InputAutofrigger = 0; automatic reload when off-screen
InputGunLeft2 = "NONE"
InputGunRight2 = "NONE"
InputGunUp2 = "NONE"
InputGunDown2 = "NONE"
InputGunX2 = "JOY2 XAXIS"
InputGunY2 = "JOY2_YAXIS"
InputTrigger2 = "JOY2_BUTTON1"
InputOffscreen2 = "JOY2 BUTTON2"
InputAutoTrigger2 = 0
```
En este sistema, deberemos de salir de los juegos con "Alt+F4" o botón asignado correspondiente. No usar la tecla o botón que haga las funciones de "Escape".

#### **Retrofive - Configuración de controles en el multiemulador Retroarch**

<span id="page-28-0"></span>La opción 4 del menú de configuración Retrofive denominada "Configurar opciones de Retroarch" sirve para activar o desactivar salvar la configuración de las opciones o los mensajes emergentes del emulador para evitar que aparezcan al ejecutar un juego. No nos sirve para configurar los controles. Para ello, escogeremos la opción 5 "Configurar emuladores externos" y dentro seleccionaremos la opción 8, "Configurar Opciones/controles Retroarch".

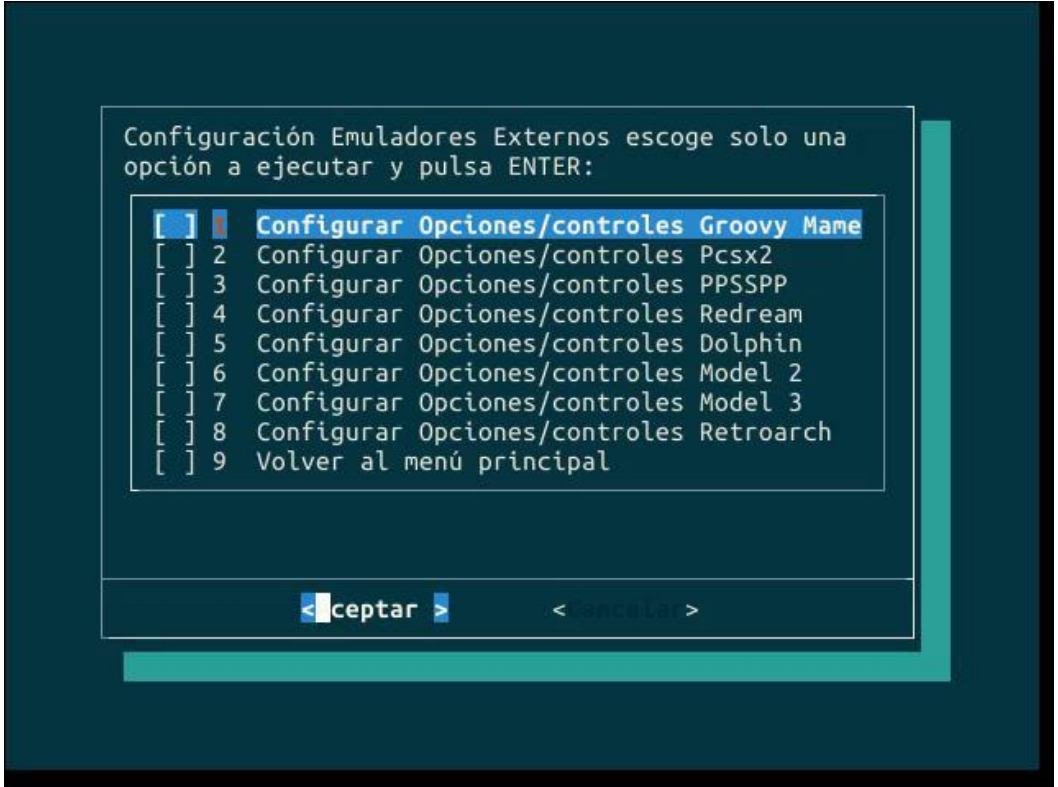

Una vez ejecutado el emulador, que nos da servicio para la mayoría de sistemas (consolas y microordenadores) incluidos en Retrofive, tenemos que tener presentes unas consideraciones:

- Es un multiemulador, funciona a través de "cores" o núcleos específicos para cada sistema, por lo que configurar los controles de manera genérica puede no ajustarse a lo deseado, pues la disposición de botones o el número de estos varía.
- En relación con lo anterior, podemos definir una configuración general y más adelante, una vez cargado cada core o núcleo, configurar específicamente controles para ese sistema, e incluso nos permite una nueva configuración para un juego concreto de ese sistema, sin afectar al resto del sistema o núcleo, ni mucho menos a los controles redefinidos genéricamente. Iremos viendo cómo hacerlo.
- Los controles que vienen por defecto con los que movernos por los menús son los cursores, letras "Z" y "X" para validar o volver atrás, tecla "Enter" y "A" para volver al valor previo o para anular cualquier tecla al redefinir. Necesitamos de un teclado.

Echemos un vistazo al menú principal de Retroarch; nos desplazaremos con los cursores y seleccionaremos con "Z" la opción "Ajustes":

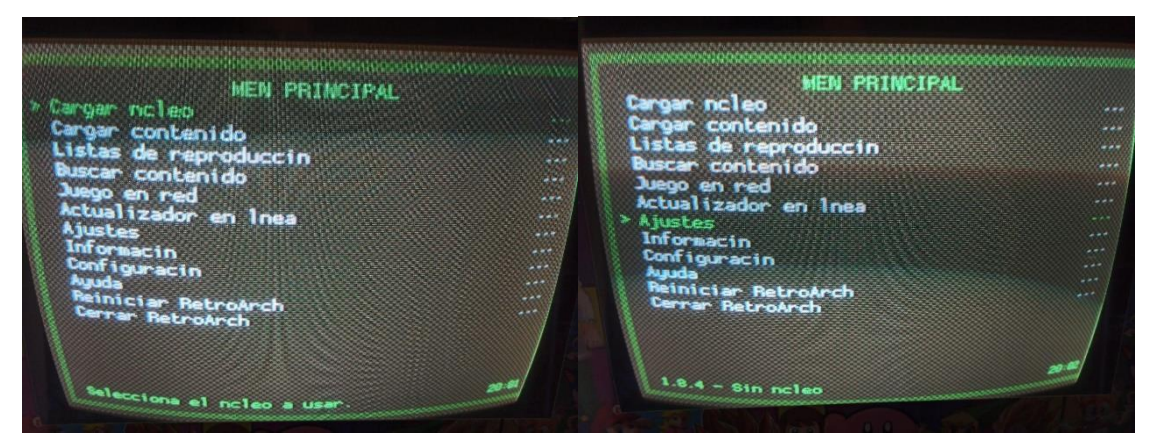

Dentro de ajustes, podemos configurar muchos aspectos del emulador, pero no es el cometido de este tutorial y hay miles por la red e incluso videotutoriales. Seleccionaremos "Controles" y dentro del menú, definiremos el número de usuarios o jugadores; normalmente para una recreativa, con dos es suficiente; por defecto viene en cuatro. Nuevamente, tenemos varias opciones en las que no entraremos porque no son necesarias para una configuración básica.

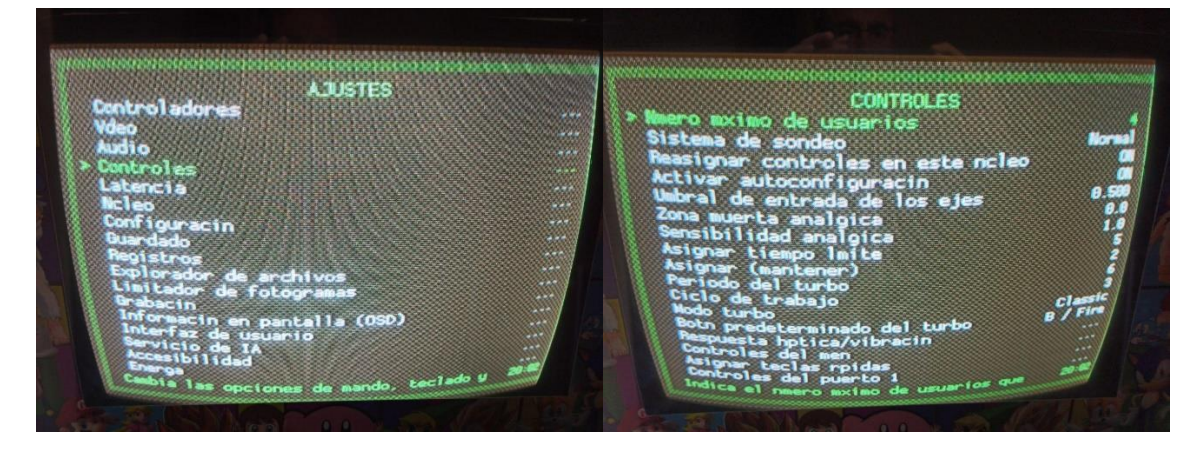

Nos interesan tres opciones de este menú:

- Controles del menú: Igual que en Groovymame, son con los que nos movemos por los menús de Retroarch. En el caso de usar mando, y si quisiéramos prescindir del teclado en el futuro, habría que redefinirlos; ya os apunté en la página anterior las teclas por defecto.
- Asignar teclas rápidas: Aquí hay bastante que hacer, sobre todo si vuestros controles dependerán de un hack de teclado y no de mandos usb. Dentro se pueden definir las teclas de acceso a funciones de juego especiales tales como avance rápido, cámara lenta, pausa, reiniciar juego, etc. ¿Qué problema hay con estas opciones? Pues que tal y como vienen definidas por defecto, y para los que usamos teclado para los mandos de la recreativa, pueden coincidir alguna dirección o botón de acción con alguna de estas opciones y en medio de la partida pausar, acelerar, reiniciar el juego… y no queremos eso, por lo que se recomienda anular todas estas opciones o redefinirlas en teclas que sepamos que no van a causar conflicto con los controles o teclas que usan los jugadores que tengamos dispuestos en nuestra máquina recreativa.

Por si aún no se ha entendido, os pongo mi ejemplo particular: las direcciones en mi caso del Player 2 son I, K, J y L; en las capturas que veis, cuando el Player 2 fuese hacia la derecha, me activaría el avance rápido, fastidiando la experiencia de juego. Quien use mando usb o placa tipo Xinmo o ZeroDelay, no tendrá estos problemas. Cada opción se anula con la tecla "A", pudiendo también redefinirla con la tecla "Z" y a continuación pulsando en la tecla escogida sustituta.

**SIGNAR TECLAS RPIDAS TECLAS RPIDAS** ar in recla<br>Tecla: ال<br>اطبع: Tecla

**PPTDAS** 

• Controles del puerto 1, Controles del puerto 2, etc.: Aquí definiremos lo que son los controles de juego. Me vais a permitir sacar capturas de Retroarch para Windows para una mejor visualización, pero las opciones son las mismas. Veremos pues los típicos controles de un mando tipo Xbox o PS, esto es, su cruceta digital, sus dos joysticks analógicos derecho e izquierdo, 4 botones de acción, 4 gatillos y 2 pulsadores sobre los analógicos, más los botones de opciones "Select" y "Start". Aparecen también los controles para los juegos tipo pistola, normalmente controlados con ratón a no ser que se disponga de un periférico a tal efecto. Si en vez de un teclado tenemos un dispositivo tipo gamepad conectado, nos lo reconocerá y asignará de la forma más conveniente para el sistema, pudiendo redefinirlo después. Recordad que por defecto nos desplazaremos con los cursores, y con la tecla "Z" redefiniremos la opción marcada; con la tecla "Enter" sobre la opción marcada, redefiniremos nuevamente a su valor o tecla por defecto, con la que nos venía inicialmente. Anularemos la asignación de una opción con la tecla "A", apareciendo unos guiones que indican que no hay tecla asignada para esa opción.

En las capturas de la siguiente página, podéis ver todos los controles a redefinir, siendo posible asignar todo correlativamente o ir uno a uno redefiniendo.

Al final de la última captura, se pueden ver los controles para redefinir la pistola.

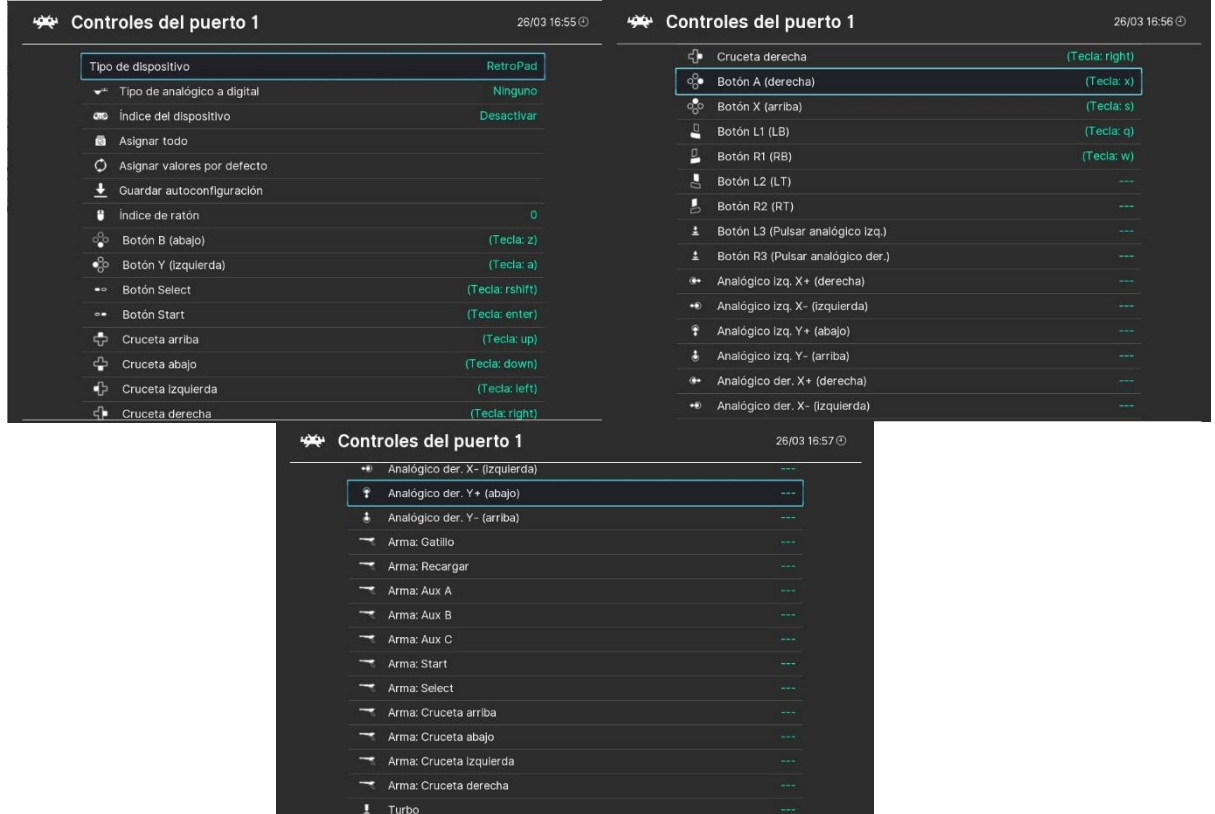

Una vez configurados, nos iremos a "Configuration File/Save Current configuration". Nunca uséis la opción "Save New Configuration" porque no respetará los cambios hechos al reiniciar Retroarch.

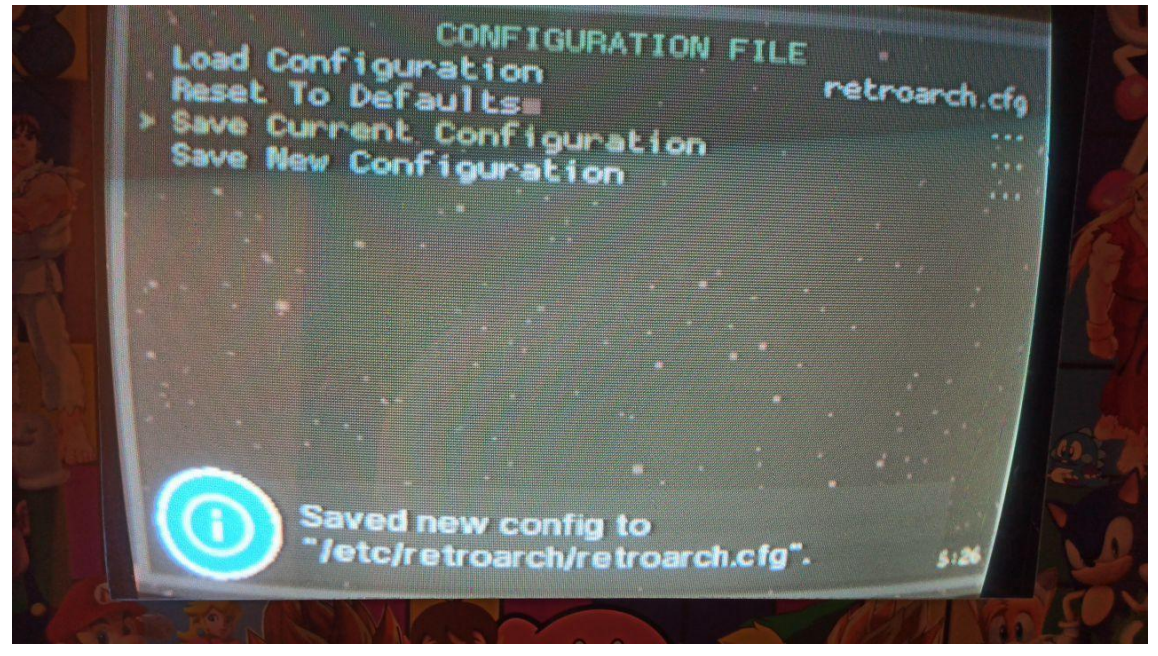

Como vimos unas páginas atrás, estos controles sirven para todos los emuladores o "cores", a partir de la cual podremos modificar la disposición de los mismos dependiendo del sistema a emular.

Para definir controles específicos por cada emulador, aparte de cargarlo previamente, es necesario activar unas opciones avanzadas ocultas por defecto. Dentro del menú "Ajustes", buscaremos la opción "Interfaz de usuario", y dentro tendremos que activar la opción "Mostrar ajustes avanzados", marcándola en ON.

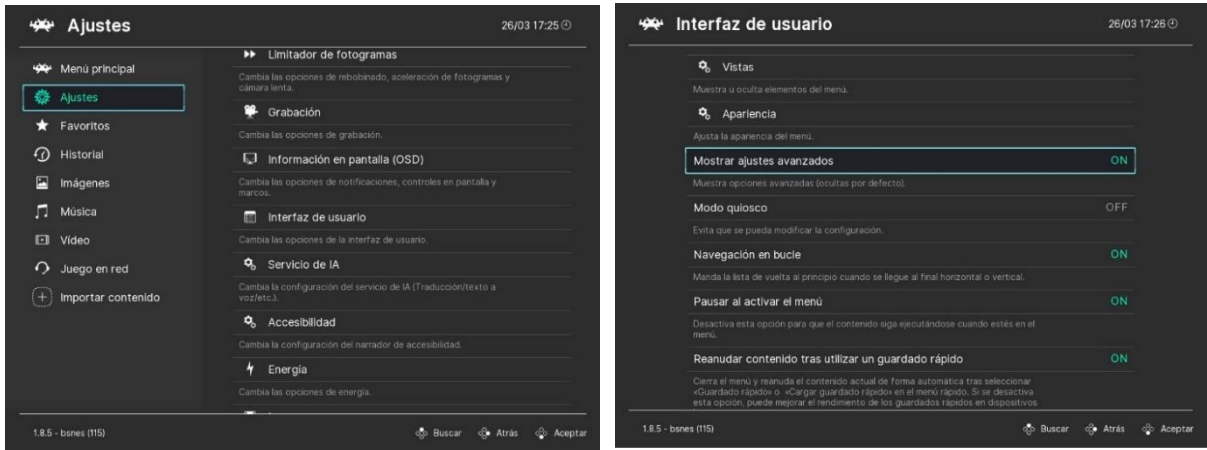

Cargaremos un core o núcleo de emulador: en el menú principal, escogeremos la opción "Cargar núcleo, y de los que nos muestre, que no tienen por qué coincidir con los de la imagen, escogemos el core al que queremos modificar los controles definidos anteriormente de forma global. En mi caso, selecciono el core de "bsnes" (Super Nintendo/Super Famicom) y aparecerá cargado abajo a la izquierda de la imagen. Cargado el core, seleccionaremos "Cargar contenido" para localizar una rom y lanzar un juego.

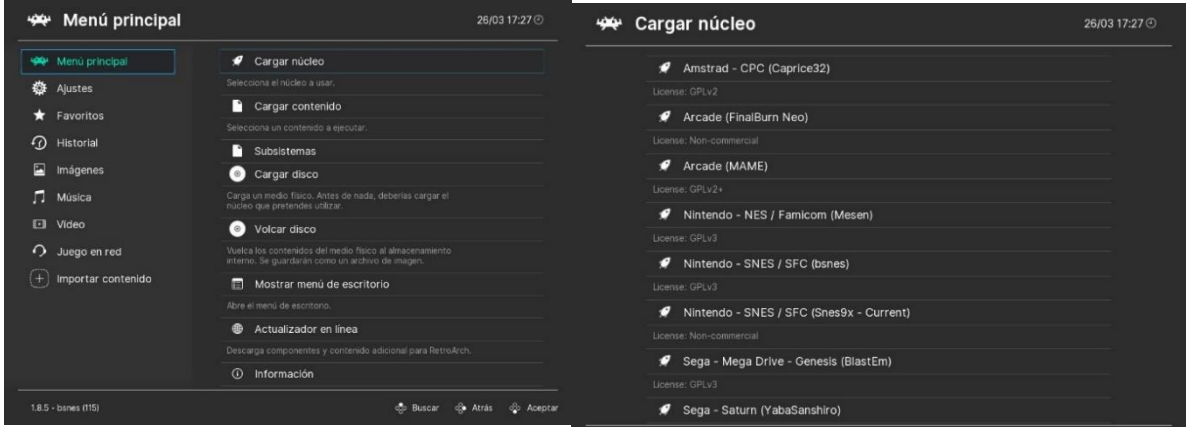

Ya tenemos el juego en marcha; pulsando F1 (si no hemos eliminado esta función al redefinir la "asignación de teclas rápidas"), nos pausará el juego y nos mostrará el siguiente menú rápido:

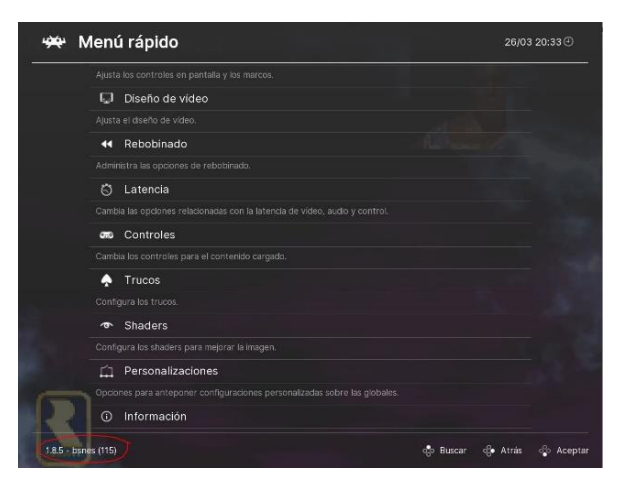

Buscaremos la opción de "Controles", y se nos presentarán las opciones para intercambiar entre sí los botones o teclas redefinidas de forma general para todos los cores, pudiendo guardar los cambios para el núcleo cargado (para todos los juegos del sistema) o para el juego en ejecución solamente.

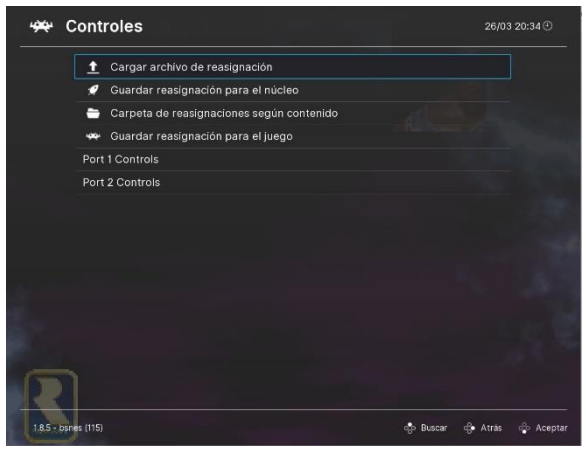

Dentro de los controles del Jugador 1 o 2, podremos ver como para este caso tendremos cuatro botones de acción ("Y", "B", "A", "X"), los dos gatillos "L" y "R", y el "Select" y "Start" además de la cruceta digital de direcciones; el resto de botones o teclas están desactivadas (mediante tres guiones "---") porque originalmente este sistema no contaba con más botones en su mando. No se pueden añadir botones o teclas nuevas, se intercambian situándonos encima del botón deseado y pulsando izquierda o derecha cambiamos la "B" por la "X" por ejemplo, no se redefinen como hicimos anteriormente para todos los emuladores.

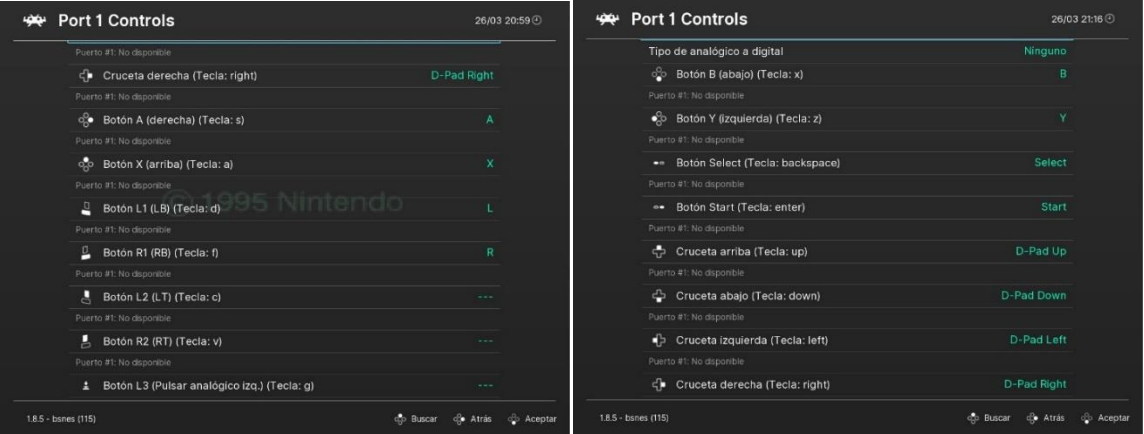

Si no os guardara Retroarch los controles, tenéis un problema de permisos "Linuxeros", así que procedo a explicar cómo solucionarlo.

**1º** En el configurador Retrofive, la opción 4 desbloqueará en parte los permisos para realizar cambios en el emulador. Una vez dentro de esa opción, validaremos la opción 2 para liberarlo.

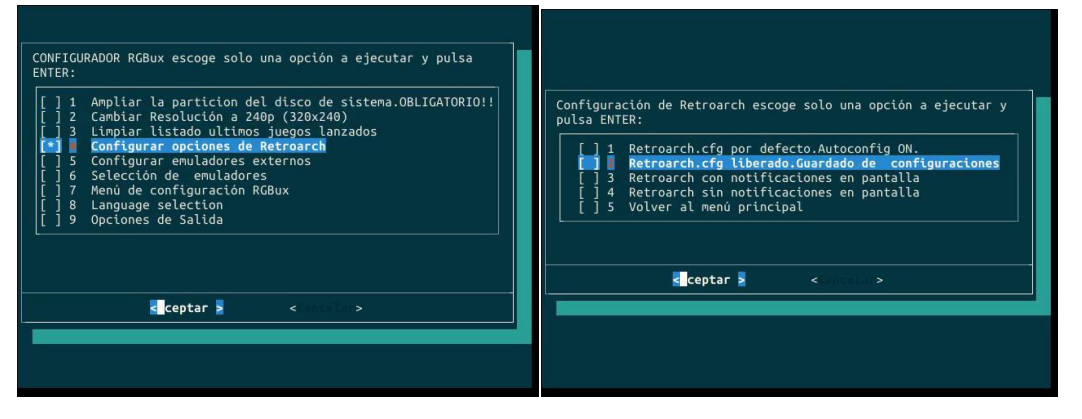

**2º** Hay que dar permisos a la carpeta "remaps" **(¡¡SÓLO HACERLO SI NO GUARDA LA CONFIGURACIÓN!!**), que es donde se guardan los archivos de configuración por core y por juego. La ruta es: "*arcade/.retroarch/config/remaps*". Como hicimos con Model2, nos abrimos en aplicaciones el "Emulador de terminal", y accedemos a la ruta anterior; refresco comandos linuxeros. El comando "ls -la" sirve para ver usuarios y permisos de las carpetas contenidas en la ruta en la que nos encontremos.

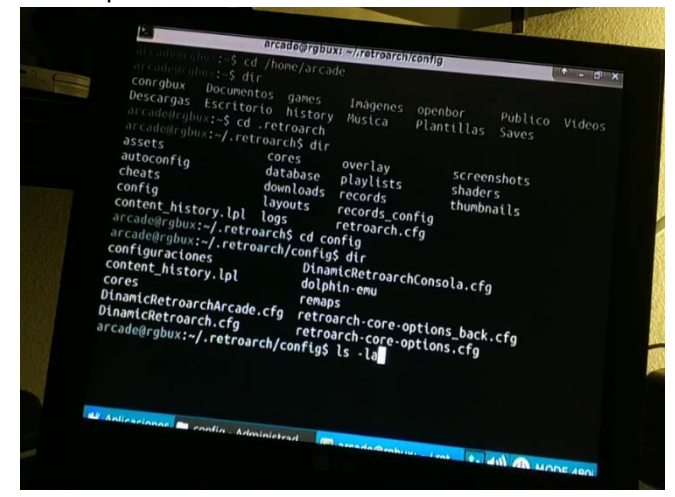

Ya estamos dentro de la carpeta "config"; dentro estará la carpeta "remaps". Debemos introducir primero el comando para cambiar el usuario "root" por el usuario "arcade" de la siguiente manera: "sudo chown arcade:arcade remaps".

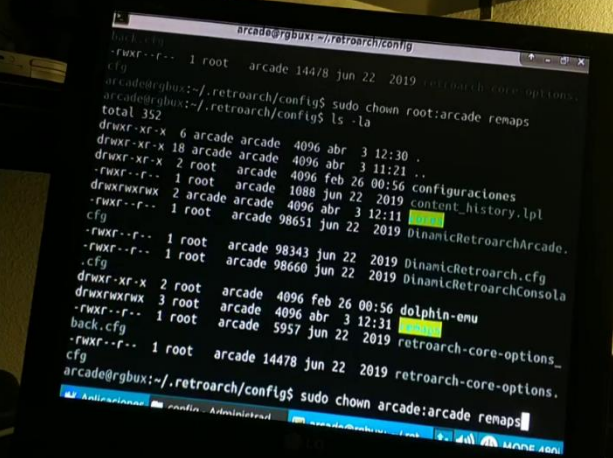

Por último, cambiaremos los permisos con el comando: "sudo chmod 755 remaps".

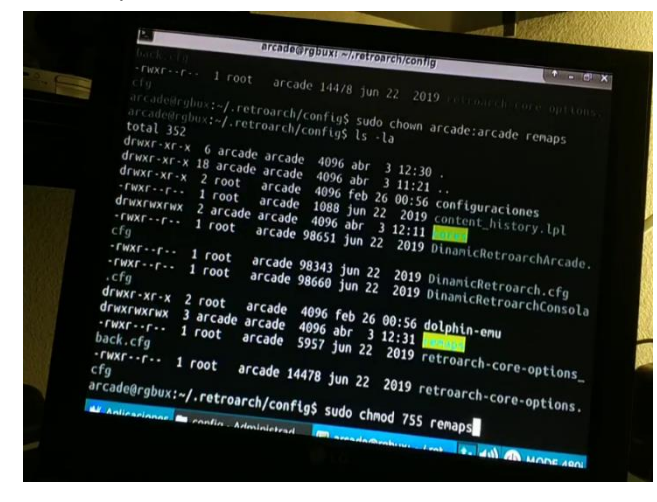

#### **Retrofive - Configuración de controles en el sistema "Lightgun"**

<span id="page-35-0"></span>Necesitaremos redefinir los valores de los botones y direcciones del Wiimote para poder colocarlos en nuestros emuladores o cores de Retroarch que usaremos para los juegos de pistola.

Para ello, abrimos una "**Ventana de terminal**" e introduciremos el comando "**sudo thunar**". En la ruta "*etc/cwiid/wminput***"** tendremos varios archivos, pero nos interesan los llamados "**buttons**" y "**buttons.2**", que corresponderán a los dos wiimote que habremos añadido a nuestro sistema.

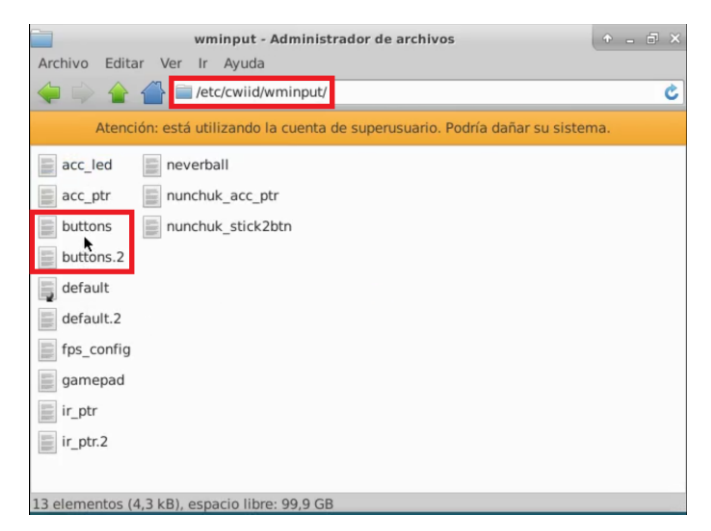

Dentro de cada archivo, tendremos la equivalencia de cada dirección y botón tanto del wiimote como del nunchuk; incluso del mando clásico. Es muy similar a la edición que realizamos para el emulador de Model 3, dando equivalencias con teclas del teclado o con botones en el caso de usar una placa tipo "Zero Delay". Estas equivalencias luego deberán de ser definidas en cada core de Retroarch que vayamos a usar con juegos de pistola. Es necesario reiniciar despues de guardar cambios para que estos tengan efecto.

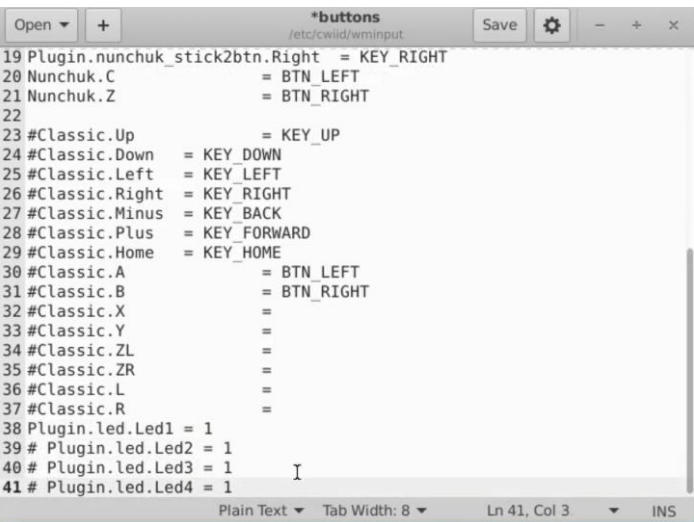

En la línea 38 en este caso, podremos habilitar que el led indicador del wiimote que estamos manejando luzca o no, simplemente cambiando su valor de 0 a 1. Para que en el siguiente archivo correspondiente al Wiimote 2 se encienda el led 2 en su caso, hay que comentar la línea 38 con un "**#**" y descomentar la línea 39 de forma que quede así: "**Plugin.led.Led2 = 1**". Esto último ya viene activado por defecto, pero no está de más comprobarlo.

## **Retrofive - Configuración de controles en el sistema "Taito Type X"**

<span id="page-36-0"></span>Cada juego tiene su propia ejecución y su configuración de controles. Para acceder a ellos, a través del configurador de Retrofive del escritorio, seleccionamos la opción 5 "Configurar emuladores externos" y después la opción 7 "Configurar opciones/controles Taito Type X". Nos mostrará un listado con los juegos incluidos.

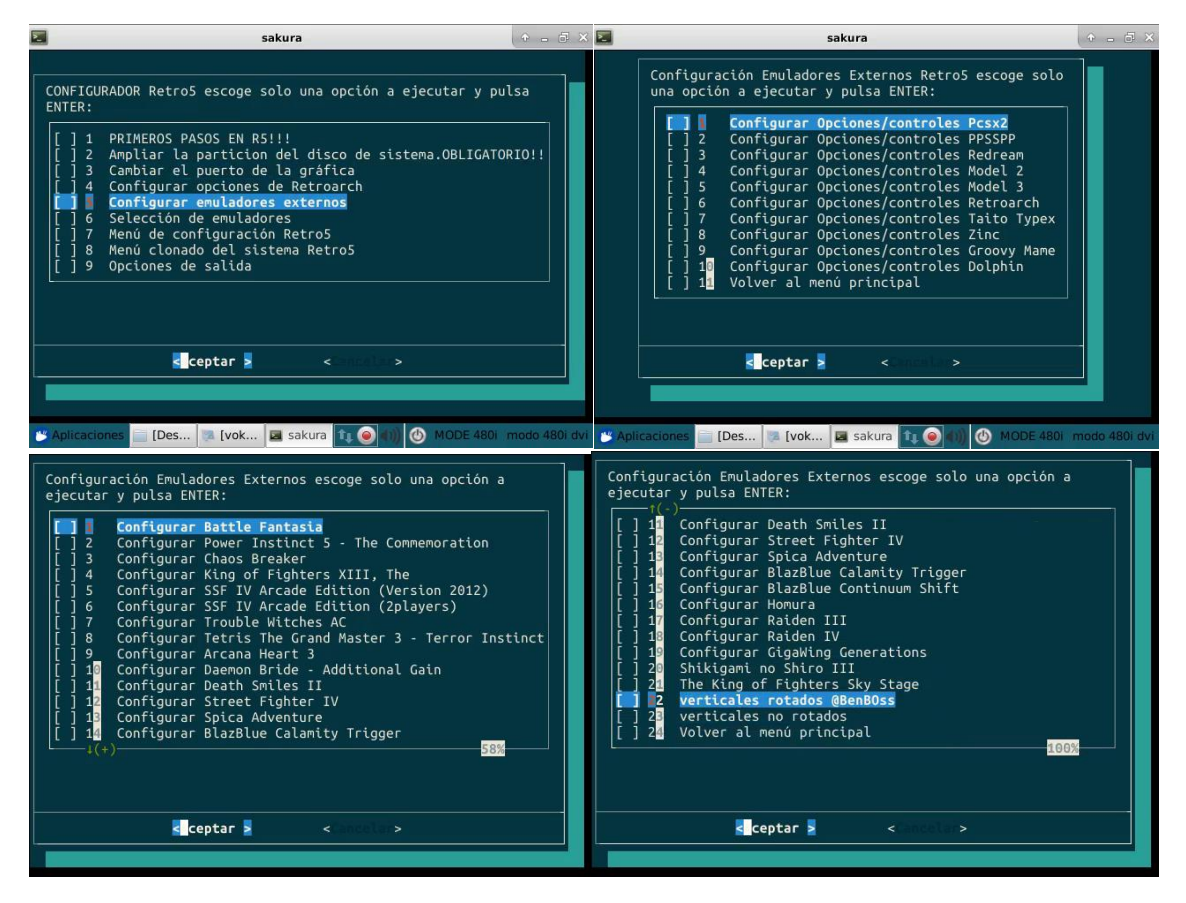

Seleccionaremos el juego a configurar; en el ejemplo, seleccionaremos el "Battle Fantasia". Destacar que la ventana para introducir los controles puede contener el banner de otro juego cualquiera; no hay para todos los juegos y se ha usado el mismo configurador de un juego para otros, aunque guardará la configuración del juego concreto que hayamos seleccionado.

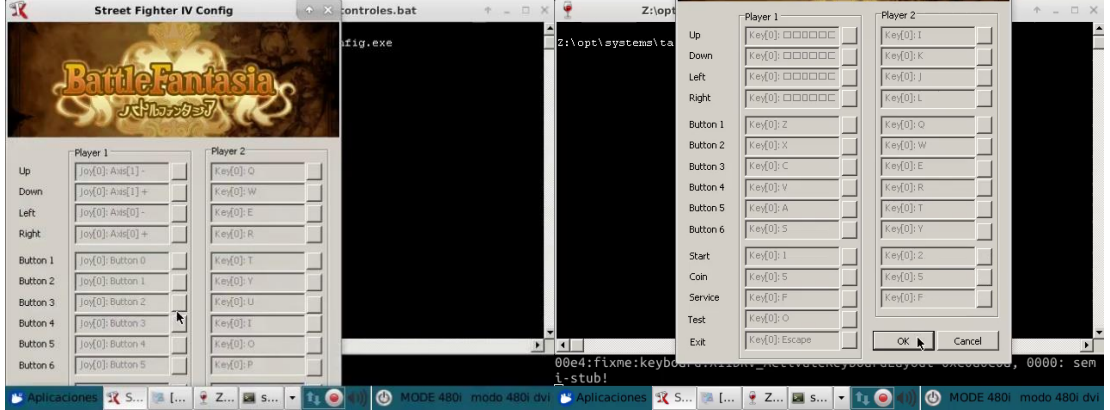

Bastará con clickar en cada botón de la casilla o control a modificar y pulsar el botón o tecla deseado. Por temas de resolución, hará falta pulsar la tecla "Alt" y click izquierdo mantenido para desplazar la ventana y acceder a la parte baja de la misma y poder validar los cambios.

Deberemos de repetir esta operación por cada juego deseado. Hay que definir la tecla o botón de salida del juego en estos menús de controles, no usar "Alt+F4"!!!

Al final del menú, tendremos dos opciones para escoger cómo queremos que se muestren los juegos originalmente verticales:

- Si preferimos los juegos verticales sin rotar para mostrarse en monitores o tvs horizontales, marcaremos la opción 22, que es la opción por defecto.
- Si preferimos rotar los juegos verticales para aprovechar nuestro monitor horizontal, marcaremos la opción 23. Es importante señalar que debemos de configurar las direcciones de control también rotadas, de forma que arriba será derecha, derecha será abajo, abajo será izquierda, e izquierda será arriba en esta configuración.

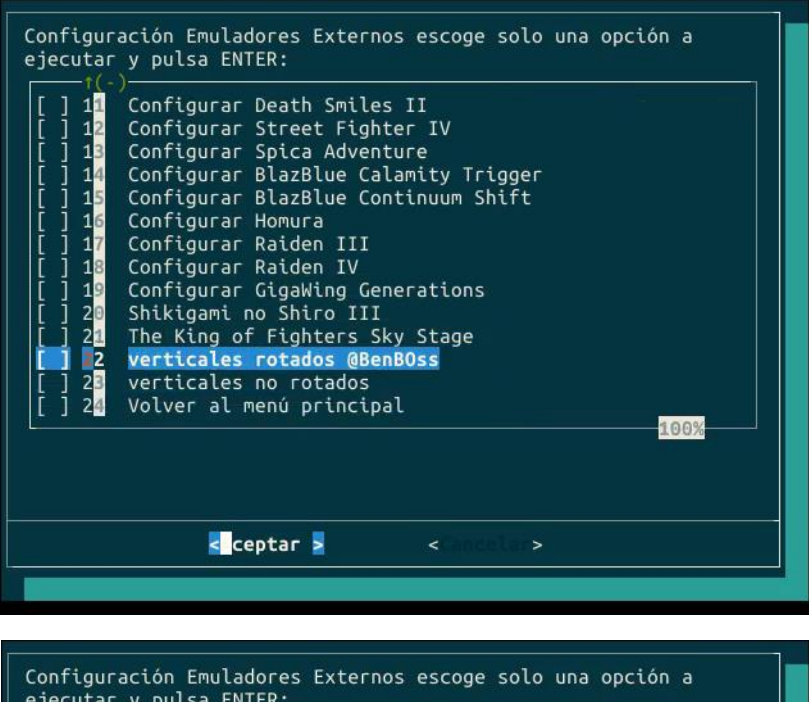

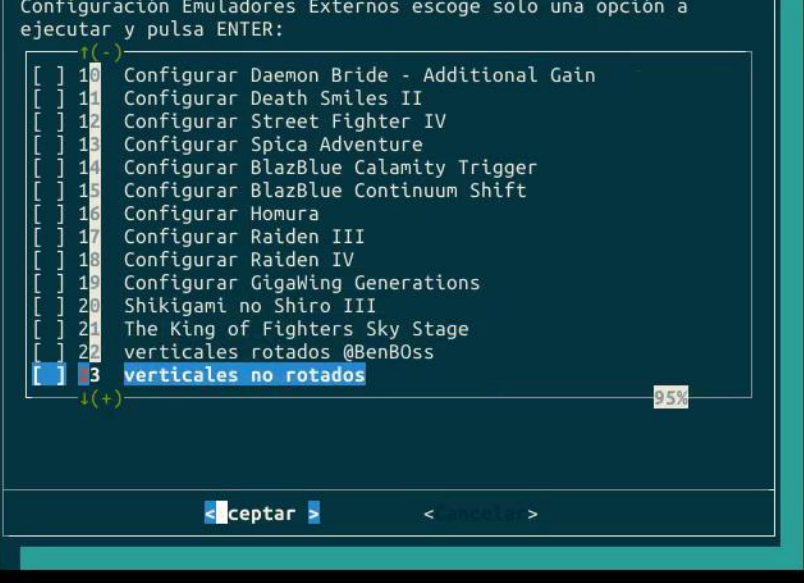

**Los controles se guardan en la carpeta de cada juego respectivamente.**

# **Retrofive - Configuración de controles en el emulador Zinc**

<span id="page-38-0"></span>Este sistema dispone de una GUI para modificar entre otros aspectos los controles de los juegos. Lanzaremos "Zenith" desde el configurador Retrofive del escritorio.

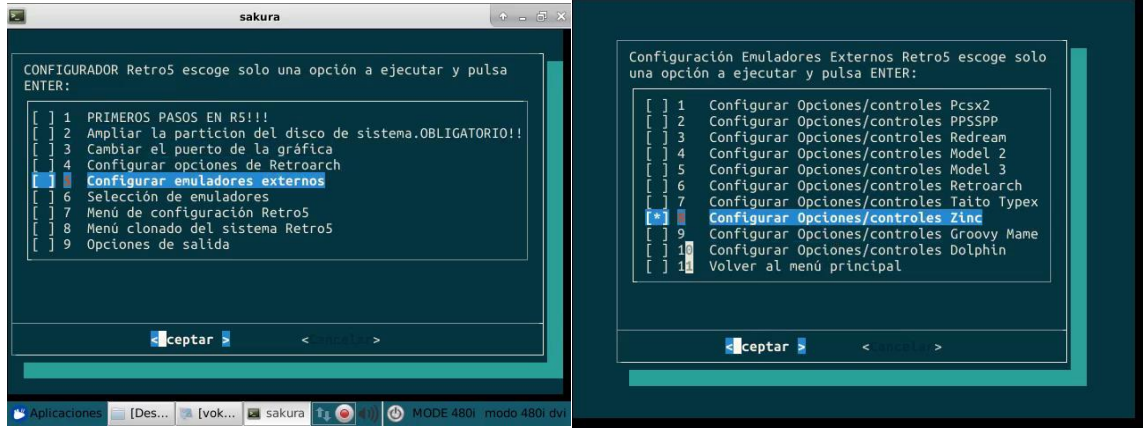

Una vez abierto, seleccionaremos la pestaña "Controls" y obtendremos a la izquierda la lista de roms disponibles, y a la derecha los controles para ser redefinidos. Bastará con hacer doble click encima de cada control y pulsando el botón o tecla deseados, se marcará.

Si no hemos clickado encima de ninguna rom, los cambios se guardarán para todos los juegos. Si seleccionamos un juego de la lista de la parte izquierda, los controles se modificarán solamente para ese juego en concreto.

Al terminar, clickaremos en "Save" y podremos cerrar "Zenith".

Salir de los juegos con "Escape" o con el botón asignado a esta función, no usar Alt+F4!!!

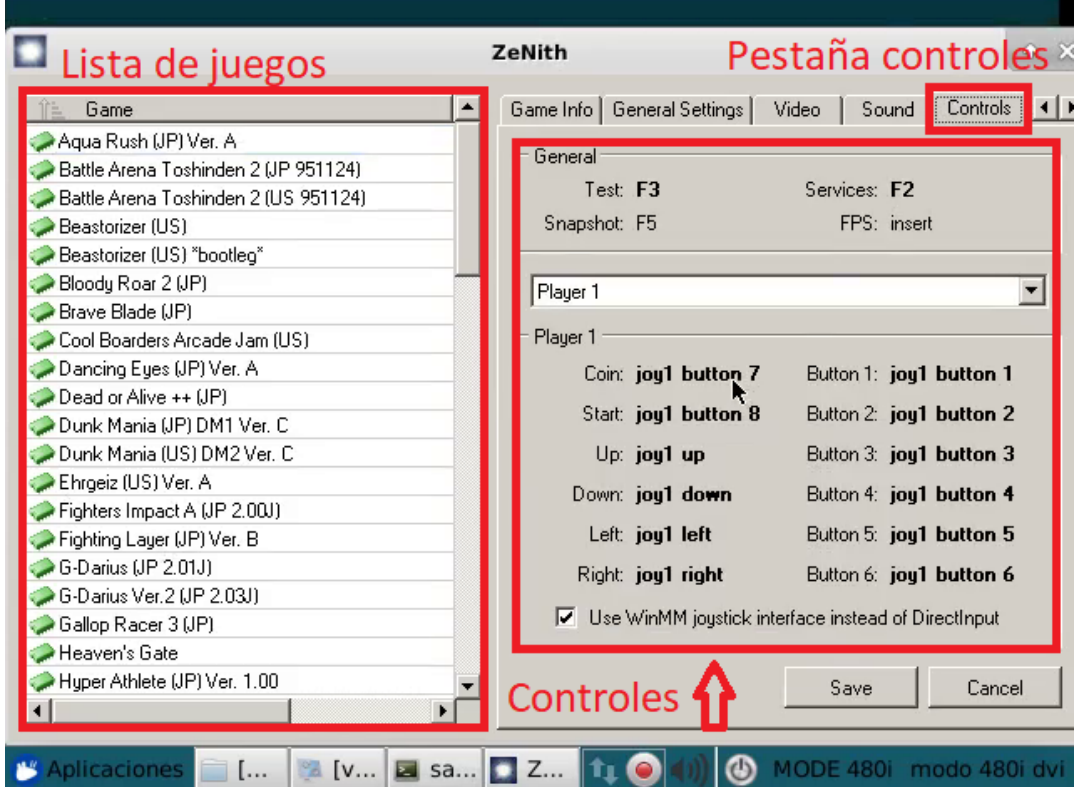

### **Retrofive - Configuración de controles en el emulador Daphne**

<span id="page-39-0"></span>Este emulador es algo complejo para redefinir sus controles. Necesitamos del emulador "Daphne" instalado en un sistema Windows y una vez configurados los controles mediante el frontend "DaphneLoader", exportar el archivo "**dapinput.ini**" que nos crea en Windows al sistema Retrofive, en la ruta *home/arcade/.daphne/* . No hay por tanto una opción en el configurador del escritorio. Hay que hacerlo manualmente.

El contenido del archivo ini asigna en dos columnas códigos de teclado como uso principal o secundario, y una tercera columna para códigos de un gamepad. Al desconocer la mayoría la equivalencia de estos códigos, conviene usar el frontend "DaphneLoader" en Windows, donde introduciremos nuestros "inputs" y el sistema ya se encarga de asignar el código correspondiente.

Se pueden consultar aquí:<https://www.daphne-emu.com:9443/mediawiki/index.php/KeyList>

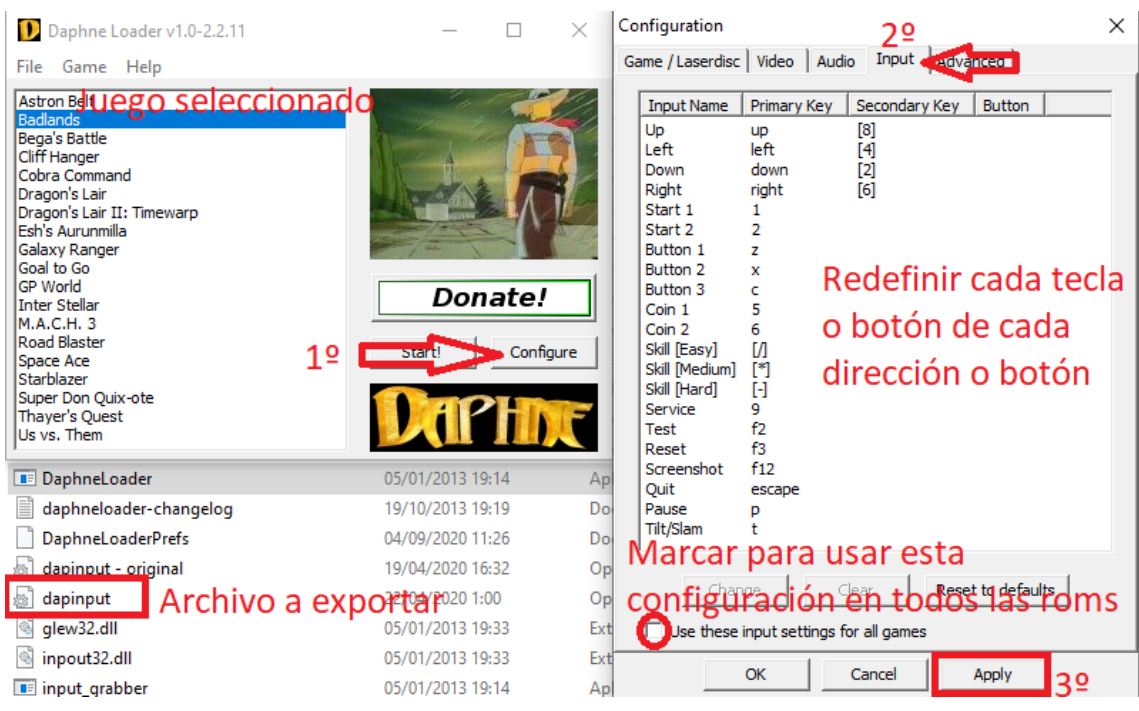

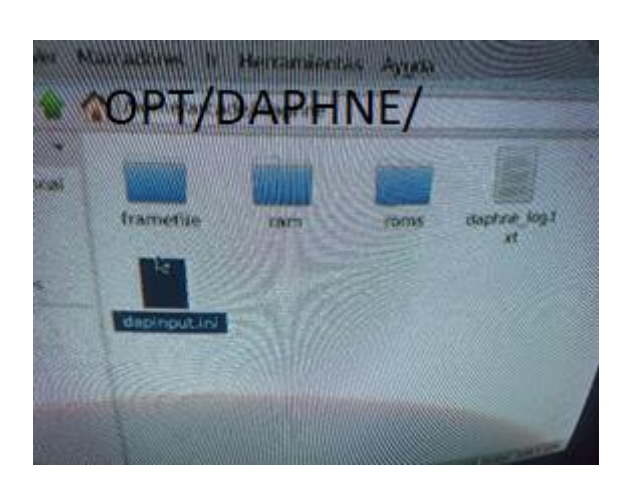

```
dapinput: Bloc de notas
Archivo Edición Formato Ver Ayuda
FKEYBOARD1
KFY UP = 273 264 0
KFY LEFT = 276 260 0
KEY DOWN = 274 258 0
KEY_RIGHT = 275 262 0
KEY START1 = 49 0 0
KEY_START2 = 50 0 0
KEY BUTTON1 = 122 0 0
KEY BUTTON2 = 120 0 0
KEY_BUTTON3 = 99 0 0
KEY_COIN1 = 53 99 0
KEY\_COIN2 = 54 0 0KEY SKILL1 = 267 0 0
KFY SKILL2 = 268 0 0
KEY\_SKILL3 = 269 0 0KEY SERVICE = 57 0 0
KEY TEST = 283 0 0
KEY\_RESET = 284 0 0
KEY SCREENSHOT = 293 0 0
KEY_QUIT = 27 113 0KEY PAUSE = 112 0 0
KEY_TILT = 116 0 0
END
```
# **Retrofive – Configuración de controles en los sistemas "Pinball["](#page-35-0)**

<span id="page-40-0"></span>Este sistema se compone de dos programas, Pinball FX3 y Pinball Arcade, ambos para Windows. En ellos, el uso del ratón es aconsejable, aunque no imprescindible para moverse por los menús.

Vamos a explicar cómo acceder a la parte de configuración de controles de cada uno de ellos:

• **Pinball FX3:** Una vez cargado el programa, en la pantalla principal seleccionaremos "Opciones". Dentro, en la pestaña controles, si se usa un Gamepad de Xbox360 estará preconfigurado, aunque podremos variarlos. Si nuestro controlador es un teclado, cambiando el dispositivo a teclado, podremos redefinir sus controles.

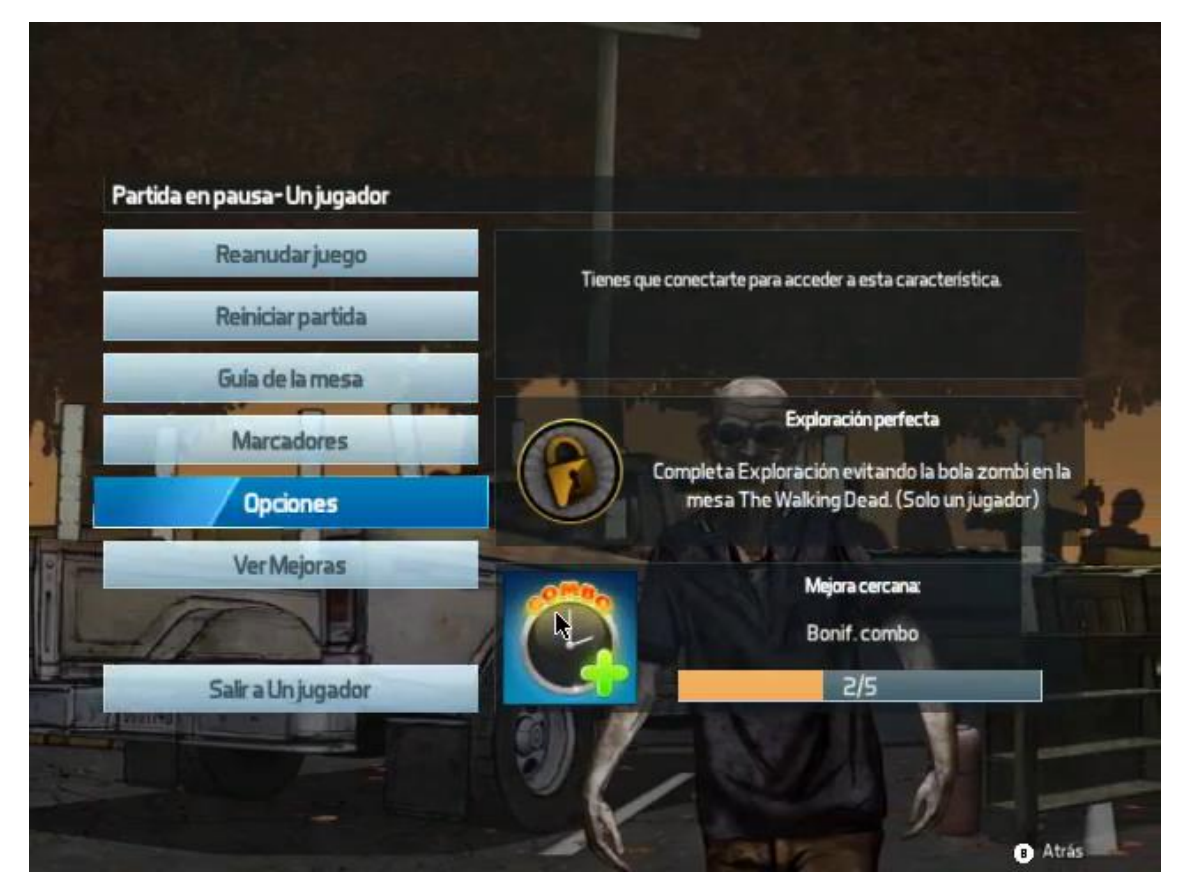

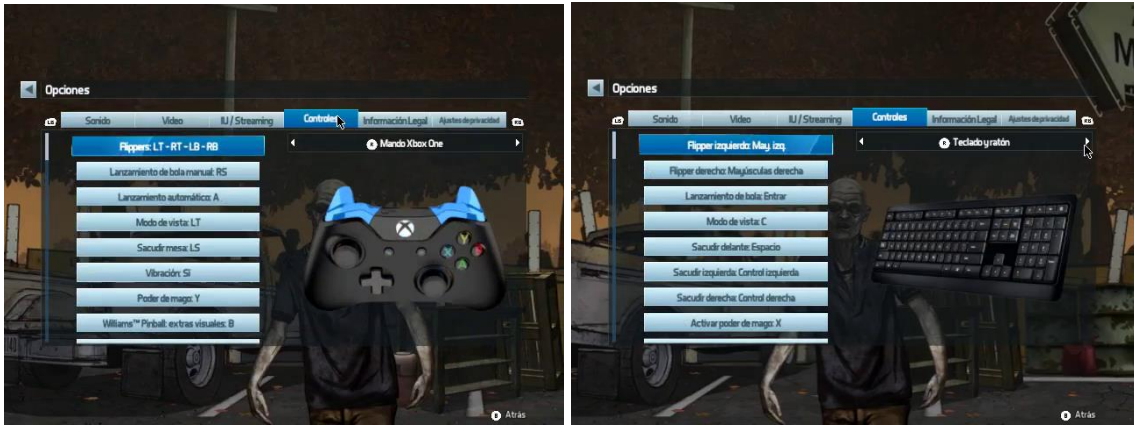

• **Pinball Arcade:** Una vez cargado el programa, en la esquina derecha superior tenemos el icono para acceder a las opciones. Dentro de este menú, seleccionaremos la opción "Mandos".

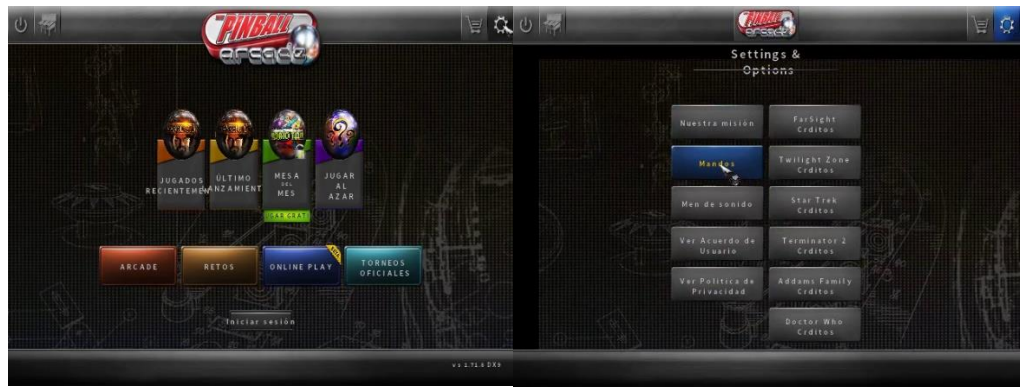

Dentro, podremos redefinir los controles para un controlador tipo Gamepad o para el teclado. Seleccionaremos la opción escogida de control y podremos modificar los controles de todas las funciones.

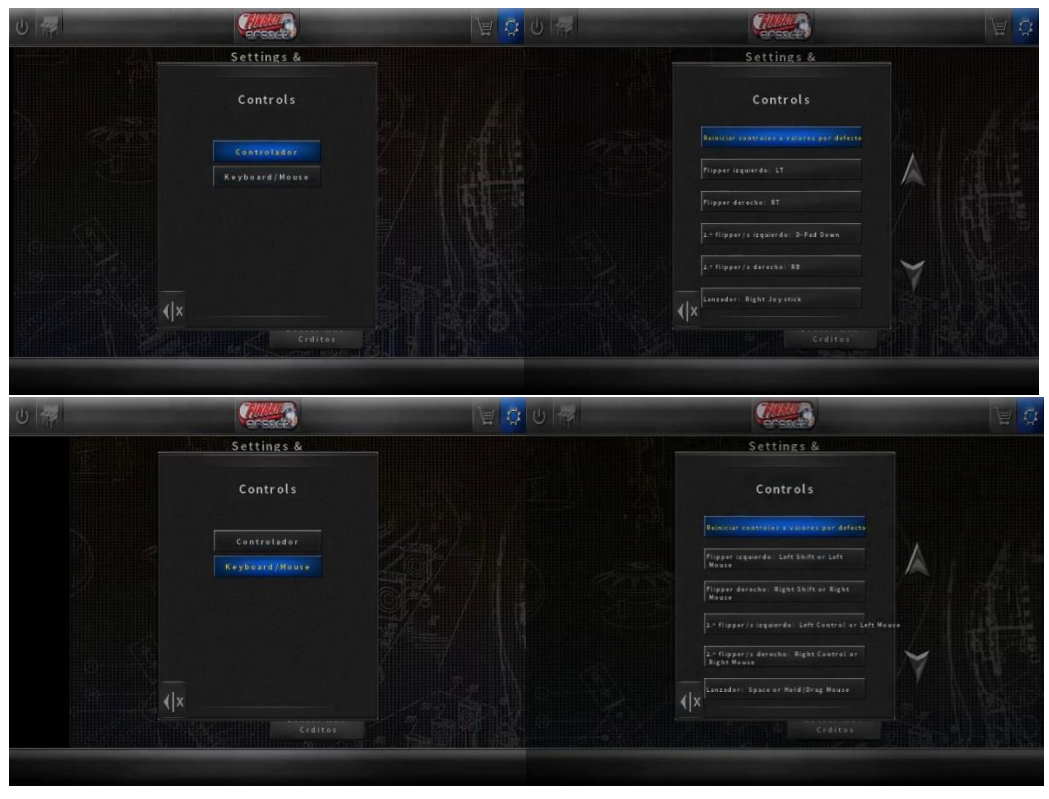

#### **Retrofive - [Configuración de controles en el multiemulador Mednafen](#page-39-0)**

<span id="page-42-0"></span>Este emulador nos permite disfrutar de sistemas portátiles de 8 bits (GameBoy, GameBoy Color, GameBoy Advance, Game Gear) y de la sobremesa Master System de Sega a mucha mejor resolución que el multiemulador Retroarch. Desde el configurador Retrofive del escritorio, accederemos al emulador.

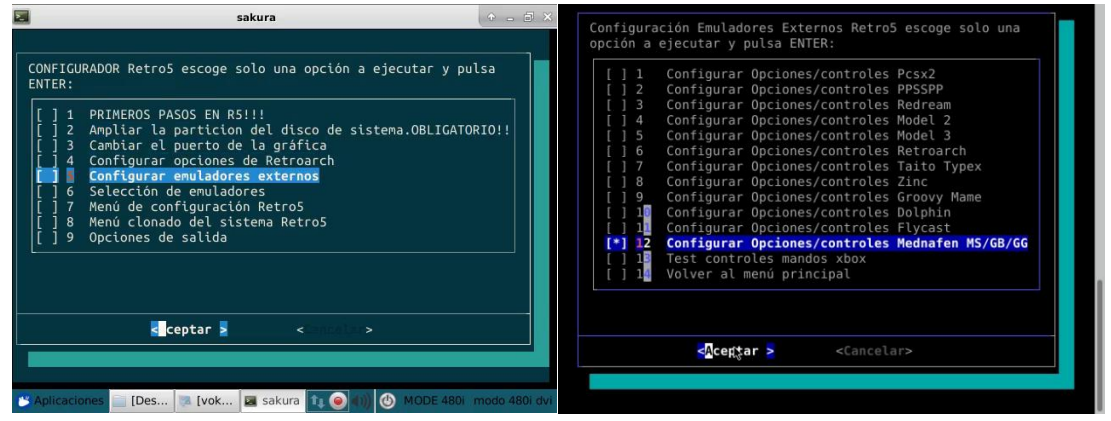

Tenemos que tener en cuenta que las ventanas son más grandes de lo que la pantalla puede mostrar, así que tendremos que mover la ventana manteniendo "Alt+Botón izquierdo del ratón" y desplazaremos la misma con el cursor. Seleccionaremos primero el sistema a redefinir en la columna de la izquierda (Atari Lynx en la imagen), clickaremos después en la pestaña "Systems" y cuando desplacemos la ventana, seleccionaremos la pestaña "Input".

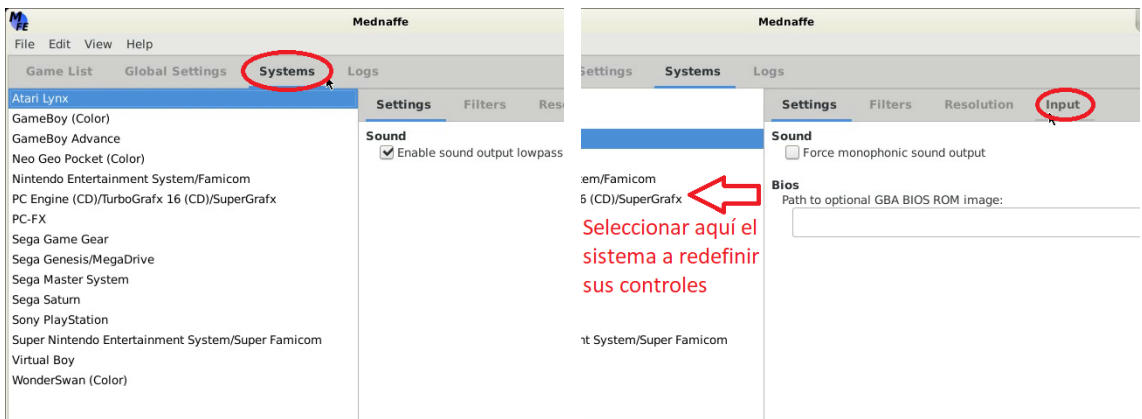

En la nueva ventana, sólo tendremos que ir haciendo doble click en la dirección o botón a redefinir e introducir la tecla o botón del mando que deseemos. Hay que ir seleccionando sistema por sistema para configurar sus controles pues son independientes.

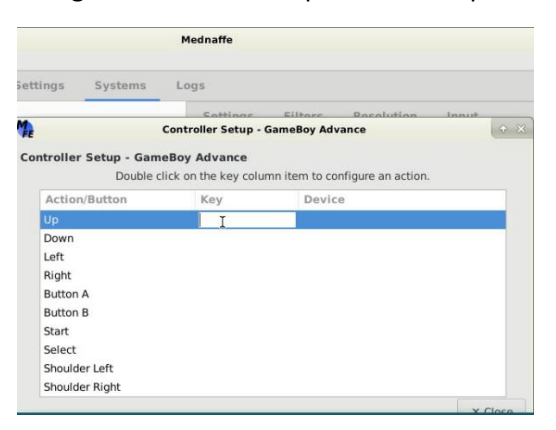

**El archivo de configuración se guarda en "***home/arcade/.mednafen/mednafen.cfg".*

### **Retrofive - [Configuración de controles en el emulador Flycast](#page-39-0)**

Este emulador es capaz de ejecutar sistemas arcade como Naomi o Atomiswave y el sistema doméstico Dreamcast. En este emulador contamos con la limitación de base de no poder configurar un solo dispositivo de control para ambos jugadores (por ejemplo, el teclado), por lo que para redefinir controles para un segundo jugador necesitaremos otro dispositivo de control. Desde el configurador Retrofive del escritorio, accederemos al emulador.

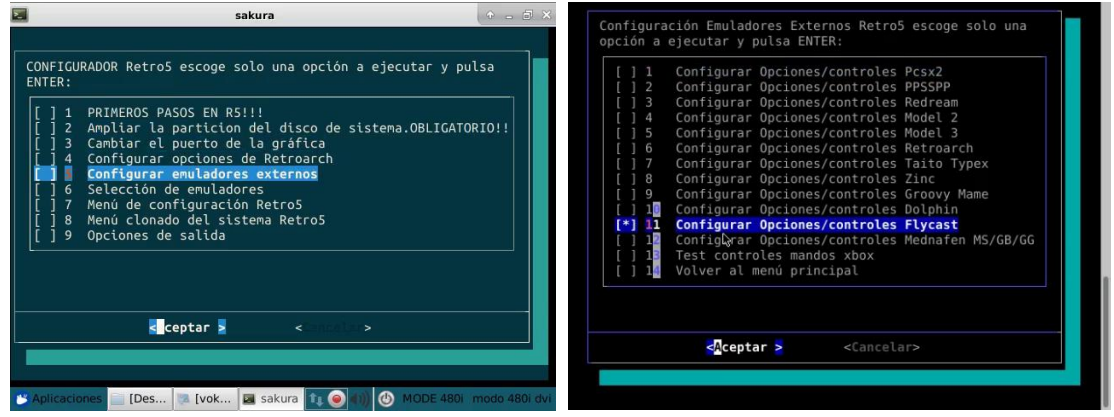

Una vez lanzado el emulador, clickaremos en "Settings", y después en la pestaña "Controls".

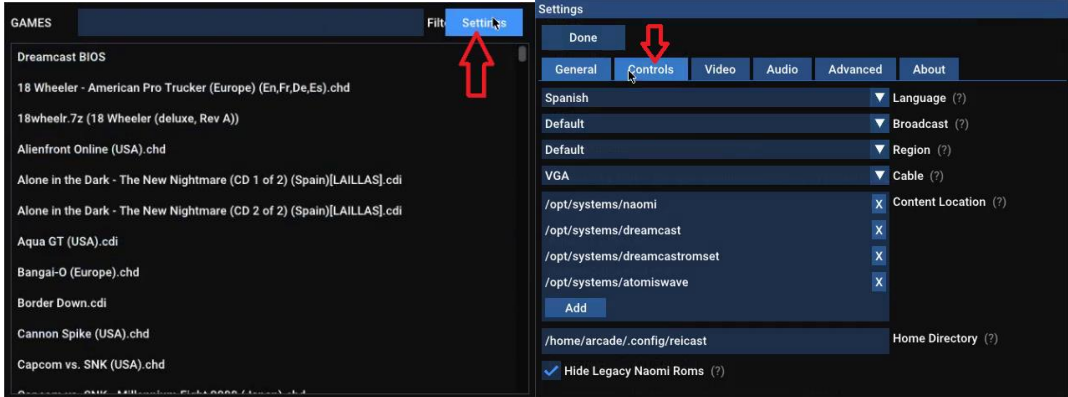

En esta nueva pantalla, debemos de tener clara la parte de los controles emulados de la consola ("Dreamcast Devices") y la parte de nuestros dispositivos de control disponibles y reconocidos por el emulador ("Physical Devices"). Por defecto, pondremos como dispositivo de juego "Sega Controller", y debajo asignaremos nuestro dispositivo de control al puerto escogido entre A y D (1º y 4º jugador). La versión actual ya permite asignar un único dispositivo de entrada, como el teclado, a más de un puerto o mando "Sega Controller" para otro jugador. Clickando en "Map" accederemos a redefinir los controles para ese puerto o jugador e ir cambiando cada acción.

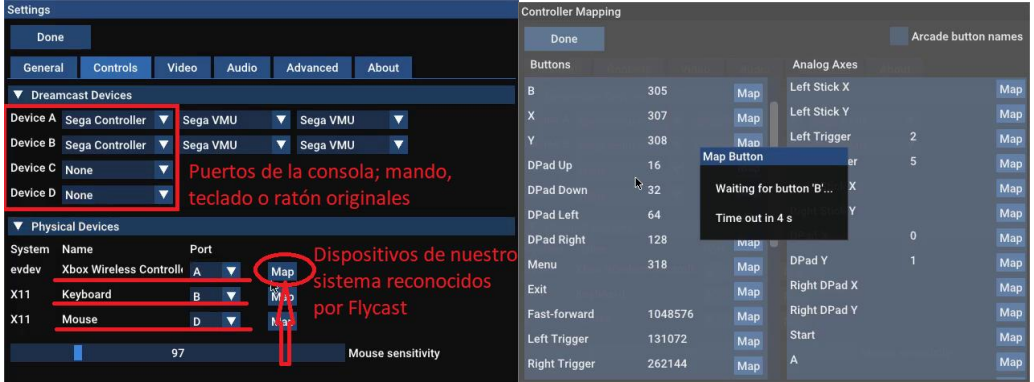

La casilla de la esquina derecha superior sirve para renombrar los controles y botones para el jugador que estamos redefiniendo entre su denominación para consola o arcade. Se puede apreciar en los nombres de los botones de acción en las dos pantallas inferiores.

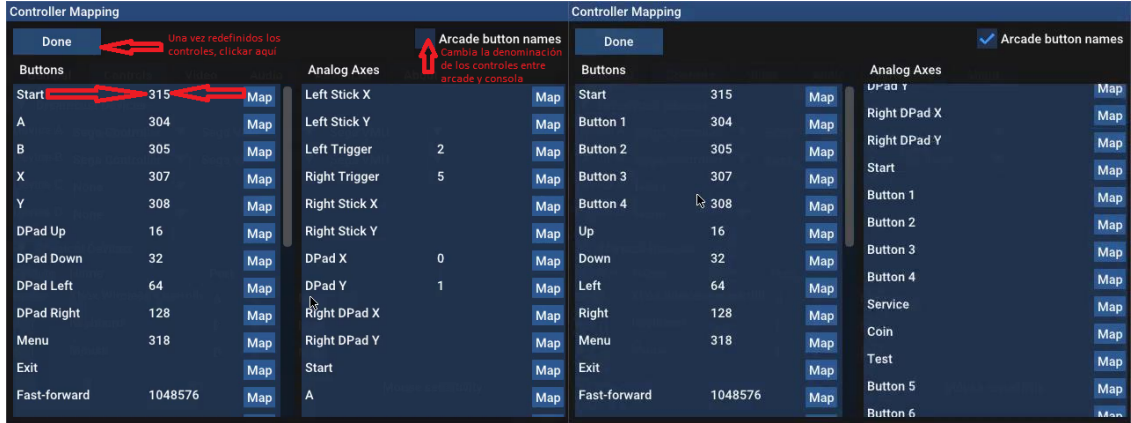

Consiste en ir mapeando cada acción o botón pulsando en "Map" y presionando la tecla o botón escogido. Al acabar, clickaremos en "Done" y saldremos del emulador.

**Los archivos de configuración se guardan en "***home/arcade/.config/reicast/mappings/"***, contando con un archivo con extensión cfg para cada dispositivo de control (teclado, placa tipo Zero Delay, gamepad Xbox360, etc.**

# **Retrofive - Configuración de controles en juegos LinuxArcade y WineArcade**

<span id="page-45-0"></span>Estos dos sistemas cuentan con su propio configurador de controles en cada juego. En principio, deberían de guardar los cambios realizados y permiten usar cualquier tipo de controlador compatible.

La forma de definir los controles es entrando en el apartado correspondiente del menú inicial del juego una vez lanzado. Cada juego variará en su forma de presentación, pero son todos muy similares.